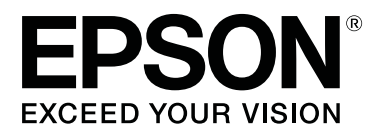

# **SL-D800 Series**

# **Guida all'uso del driver della stampante**

CMP0184-00 IT

### **Copyright e marchi**

## <span id="page-1-0"></span>*Copyright e marchi*

# **Copyright e marchi**

Nessuna parte di questa pubblicazione può essere riprodotta, memorizzata in sistemi informatici o trasmessa in qualsiasi forma o con qualsiasi mezzo, elettronico, meccanico, mediante fotocopie, registrazioni o altro mezzo, senza il consenso scritto di Seiko Epson Corporation. Le informazioni qui contenute riguardano solo la stampante Epson. Epson non è responsabile per l'utilizzo delle informazioni con altre stampanti.

Né Seiko Epson Corporation né le sue affiliate potranno essere ritenute responsabili nei confronti dell'acquirente di questo prodotto o verso terzi per danni, perdite, costi o spese sostenuti o subiti dall'acquirente o da terzi a seguito di incidenti, utilizzo improprio del prodotto oppure modifiche, riparazioni o alterazioni non autorizzate effettuate sullo stesso, ovvero (esclusi gli Stati Uniti) inosservanza delle istruzioni operative e di manutenzione di Seiko Epson Corporation.

Seiko Epson Corporation non potrà essere ritenuta responsabile per eventuali danni o problemi derivanti dall'uso di accessori o materiali di consumo diversi da quelli specificati come Prodotti Originali Epson o Prodotti Approvati Epson da parte di Seiko Epson Corporation.

Seiko Epson Corporation non potrà essere ritenuta responsabile per eventuali danni provocati da interferenze elettromagnetiche che dovessero verificarsi in caso di utilizzo di cavi di interfaccia diversi da quelli specificati come Prodotti Approvati Epson da parte di Seiko Epson Corporation.

EPSON®, EPSON EXCEED YOUR VISION, EXCEED YOUR VISION e i rispettivi logo sono marchi o marchi registrati di Seiko Epson Corporation.

Microsoft® e Windows® sono marchi registrati di Microsoft Corporation.

Apple®, Macintosh®, Mac OS® e OS X® sono marchi registrati di Apple Inc.

Adobe®, Photoshop®, Elements®, Lightroom® e Adobe® RGB sono marchi registrati di Adobe Systems Incorporated.

Avviso generale: gli altri nomi di prodotto qui riportati sono utilizzati a solo scopo identificativo e possono essere marchi dei rispettivi proprietari. Epson non rivendica alcun diritto su tali marchi.

© 2019 Seiko Epson Corporation. Tutti i diritti riservati.

## **Simboli**

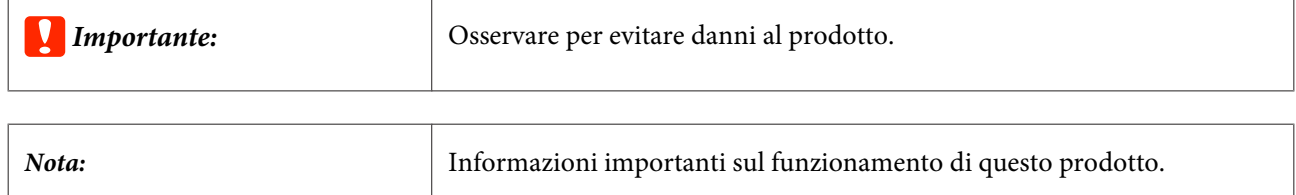

# <span id="page-2-0"></span>**Versioni del sistema operativo**

In questo documento vengono utilizzate le abbreviazioni che seguono.

### **Windows indica Windows 10, 8, 7.**

- ❏ Windows 10 indica Windows 10 Pro, Windows 10 Pro x64.
- ❏ Windows 8.1 indica Windows 8.1, Windows 8.1 Pro.
- ❏ Windows 8 indica Windows 8, Windows 8 Pro.
- ❏ Windows 7 indica Windows 7 Professional.

#### **Macintosh indica Mac.**

❏ Mac indica macOS Mojave/macOS High Sierra/macOS Sierra/OS X El Capitan/OS X Yosemite/OS X Mavericks/ OS X Mountain Lion/Mac OS X v10.7.x/Mac OS X v10.6.8

## **Sommario**

## *Sommario*

## *[Copyright e marchi](#page-1-0)*

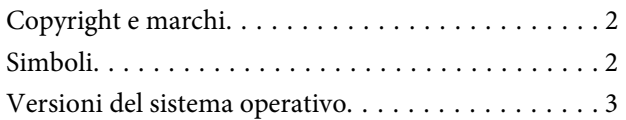

## *[Installazione del driver della](#page-4-0)  [stampante.](#page-4-0)*

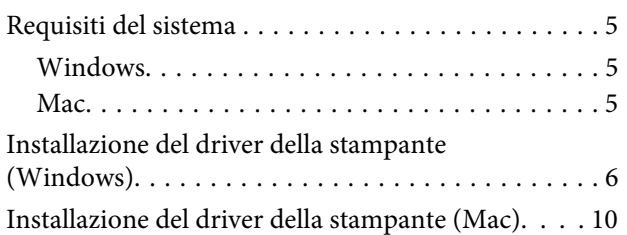

## *[Funzioni driver stampante](#page-11-0)*

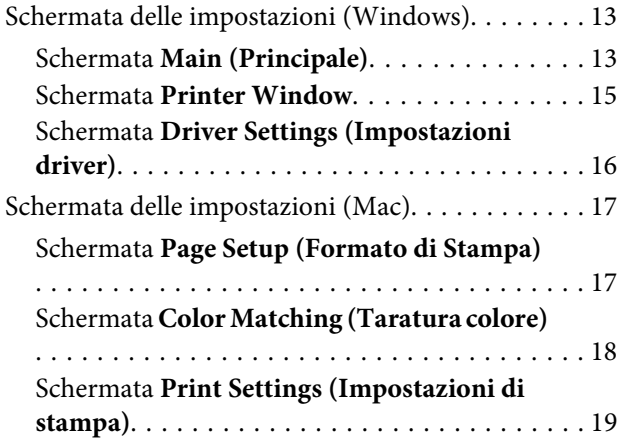

## *[Metodi di stampa di base \(Windows\)](#page-19-0)*

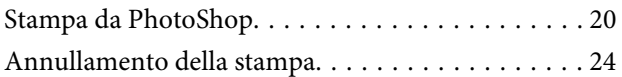

## *[Metodi di stampa di base \(Mac\)](#page-24-0)*

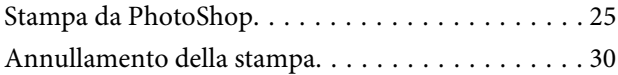

## *[Altre funzioni di stampa](#page-30-0)*

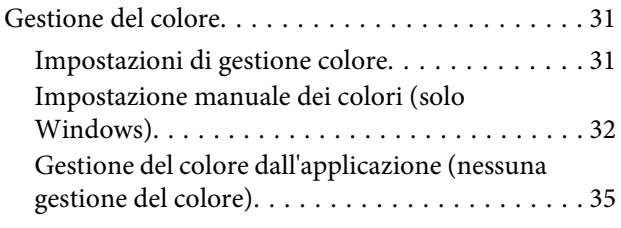

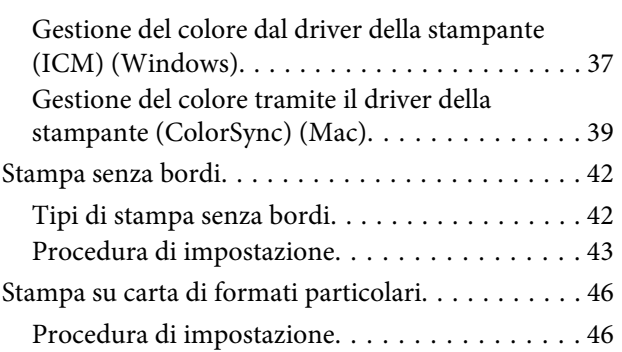

## *[Risoluzione dei problemi](#page-48-0)*

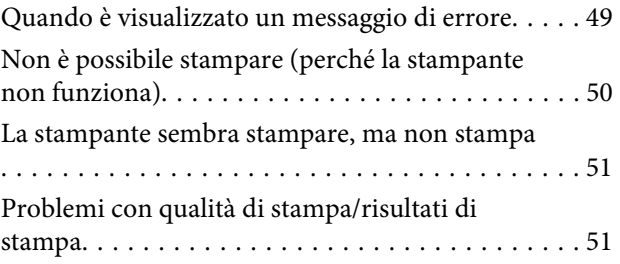

## *[Aggiornamento del driver della](#page-52-0)  [stampante \(Windows\)](#page-52-0)*

*[Aggiornamento del driver della](#page-54-0)  [stampante \(Mac\)](#page-54-0)*

*[Disinstallazione del driver della](#page-55-0)  [stampante \(Windows\)](#page-55-0)*

*[Disinstallazione del driver della](#page-56-0)  [stampante \(Mac\)](#page-56-0)*

# <span id="page-4-0"></span>**Requisiti del sistema**

Il driver della stampante è supportato dai seguenti sistemi operativi.

Assicurarsi che il computer disponga dei requisiti elencati di seguito.

## **Windows**

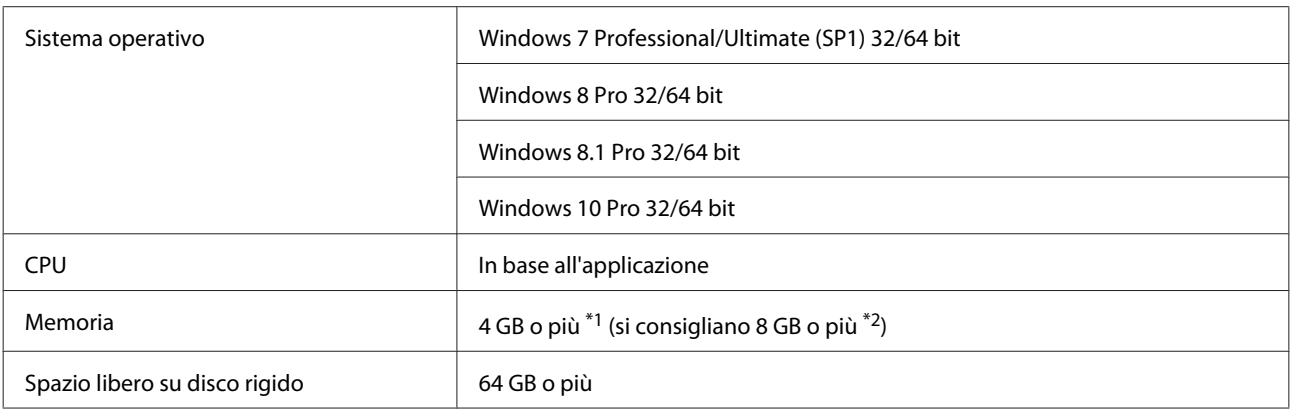

- \*1 Quando si collegano quattro stampanti e si stampa su un formato carta da 89 x 50 mm (3,5 x 2 pillici) a 127 x 178 mm (5 x 7 pollici).
- \*2 Quando si collegano quattro stampanti e si stampa su un formato carta superiore a 127 x 178 mm (5 x 7 pollici).

## **Mac**

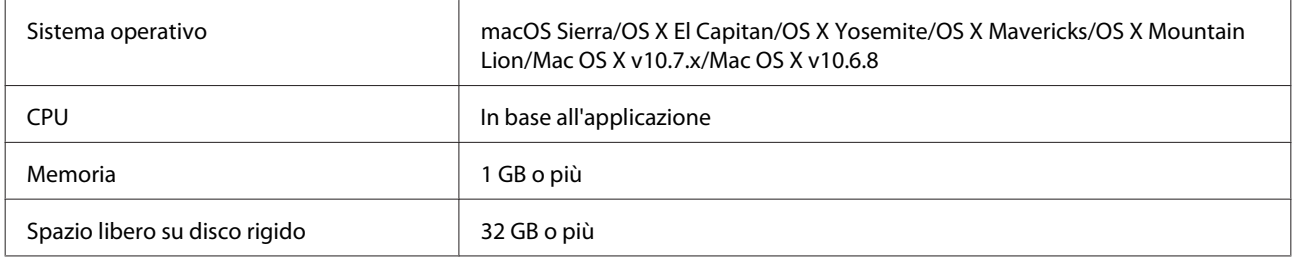

## *Nota:*

*Alcune app e funzioni potrebbero non essere supportate su Mac.*

## <span id="page-5-0"></span>**Installazione del driver della stampante (Windows)**

Insieme al driver della stampante viene installato anche lo Strumento di manutenzione. Dopo l'installazione, è necessario aggiornare le informazioni relative alla carta in modalità amministratore tramite lo Strumento di manutenzione.

## c*Importante:*

- ❏ *È necessario accedere come utente con privilegi amministrativi.*
- ❏ *Se viene chiesta una password amministratore o di confermare, inserire la password e continuare con l'operazione.*

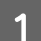

A Spegnere la stampante e collegarla al computer tramite un cavo USB.

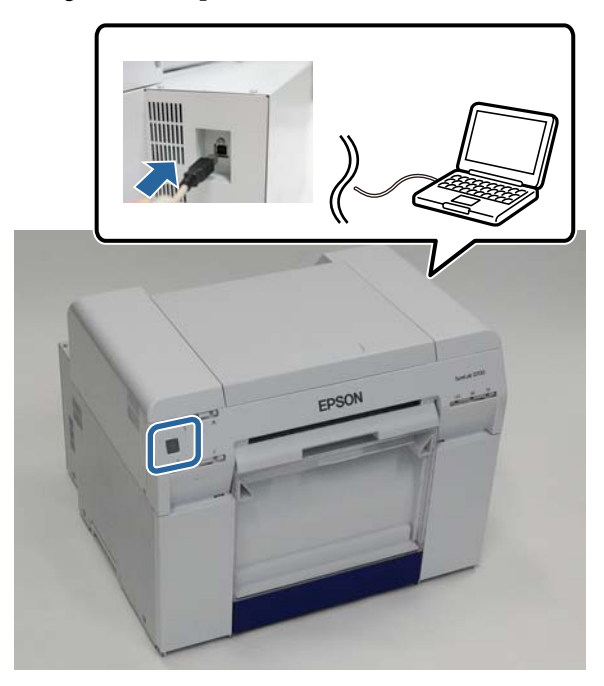

- B Inserire il disco del software e fare doppio clic su Setup.exe nella cartella **SystemApplication Windows**.
- Seguire le istruzioni su schermo per effettuare l'installazione.

Una volta completata l'installazione del driver della stampante, aggiornare le informazioni relative alla carta (i dati verranno memorizzati in un file Tipo di carta utilizzabile dalla stampante).

## Avviare lo Strumento di manutenzione.

Fare clic su **Start** - **All Programs (Tutti i programmi)** - **EPSON** - **EPSON SL-D800 Series** - **SL Printer Maintenance Tool Admin**.

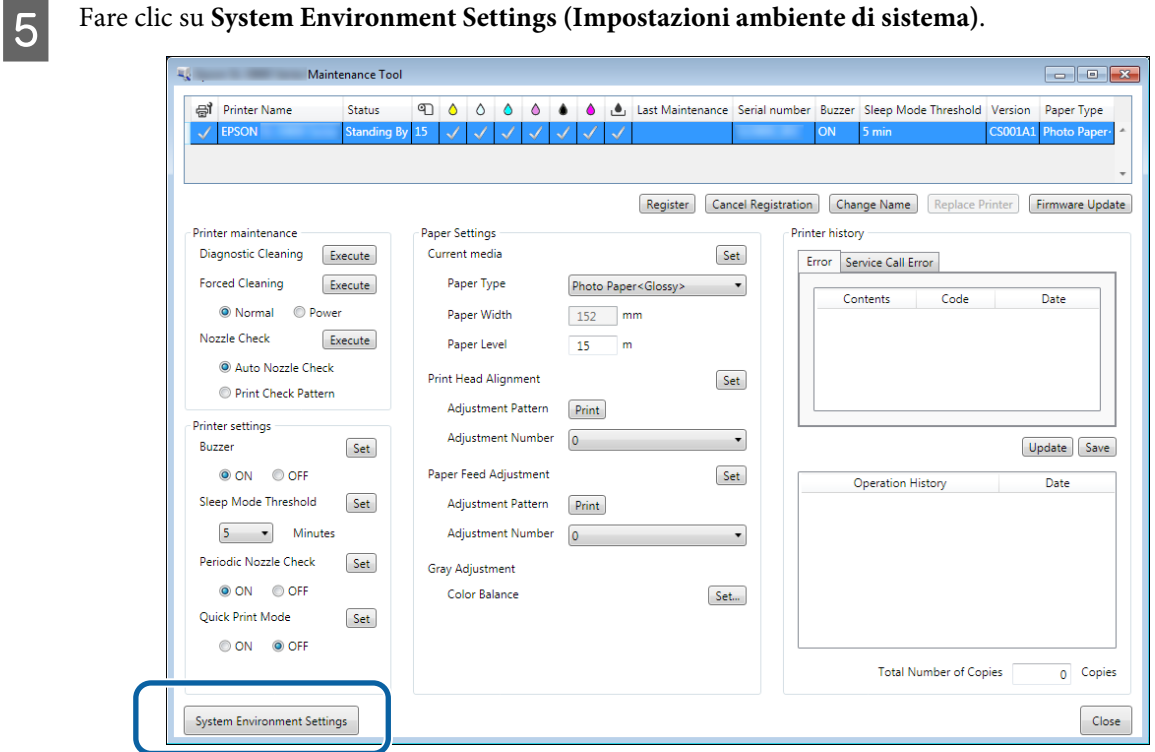

Viene visualizzata la schermata **System Environment Settings (Impostazioni ambiente di sistema)**.

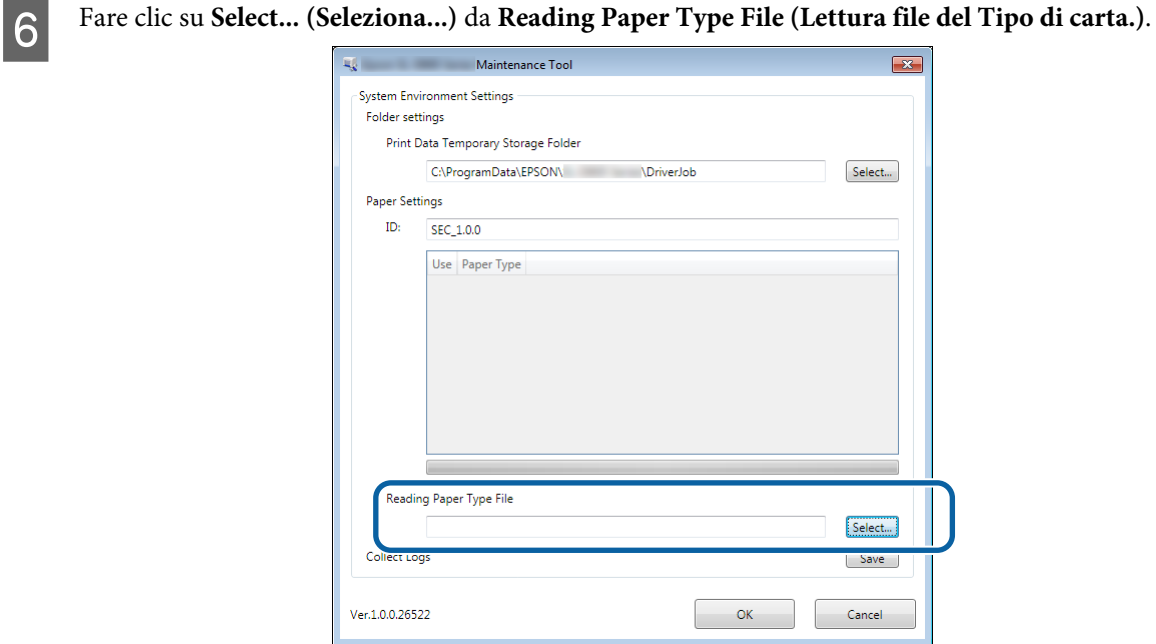

Viene visualizzata la schermata di selezione file.

G Selezionare un file Tipo di carta e fare clic su **Open (Apri)**.

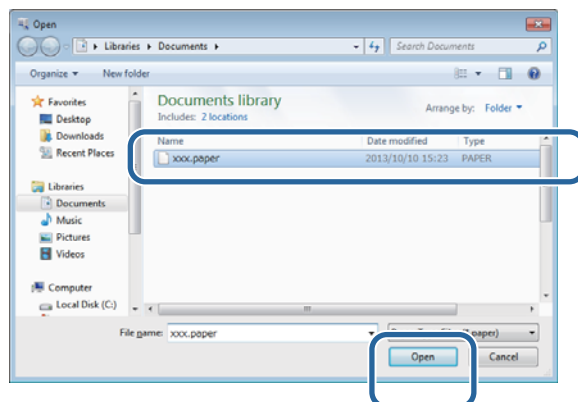

Viene visualizzato l'ID del file Tipo di carta selezionato.

## c*Importante:*

*Assicurarsi di selezionare un file Tipo di carta.*

#### *Nota:*

*Per maggiori informazioni su come ottenere dei file Tipo di carta, contattare il rivenditore.*

B Verificare che la stampante sia collegata e accesa.

Se sono collegate più stampanti, eseguire lo stesso controllo su tutte le stampanti.

## c*Importante:*

*Non stampare durante l'aggiornamento delle informazioni sulla carta.*

I Selezionare la carta da utilizzare in **Paper Settings (Impostazioni carta)** - **ID**.

È possibile selezionare fino a sette tipi di carta.

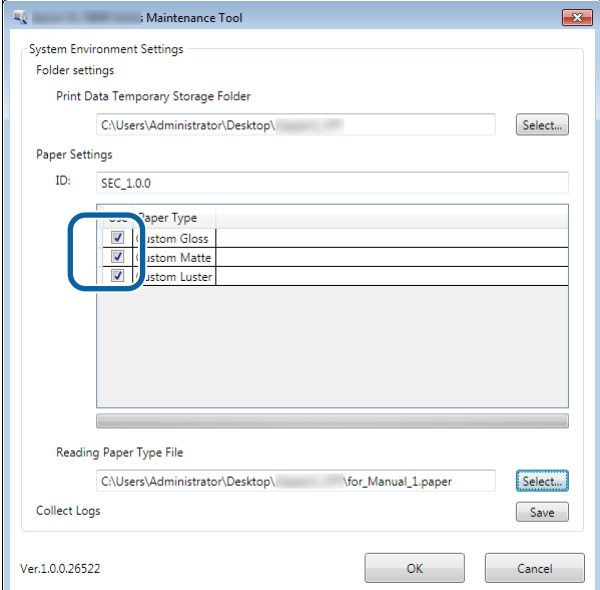

# 10 Fare clic su OK.

È necessario riavviare il computer. Il computer potrebbe riavviarsi automaticamente.

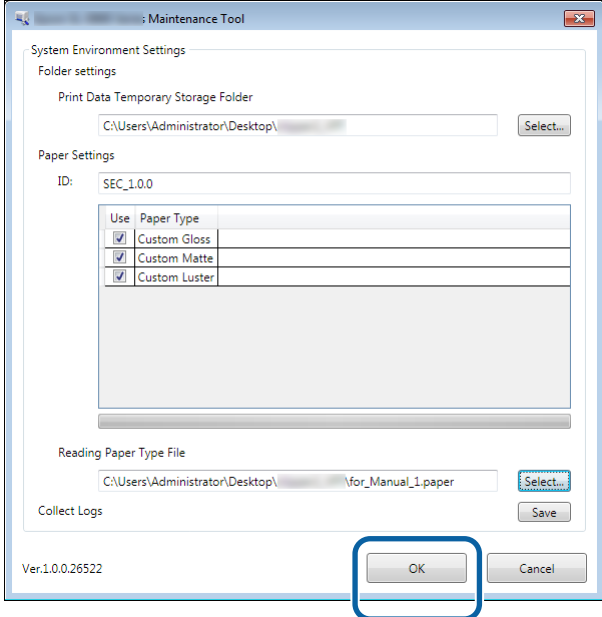

<span id="page-9-0"></span>Insieme al driver della stampante viene installato anche lo Strumento di manutenzione.

#### c*Importante:*

- ❏ *È necessario accedere come utente con privilegi amministrativi.*
- ❏ *Se viene chiesto di inserire una password amministratore o di confermare, inserire la password e continuare con l'operazione.*
- ❏ *Quando si installa il driver della stampante, assicurarsi di aggiornare le informazioni sulla carta.*

A Spegnere la stampante e collegarla al computer tramite un cavo USB.

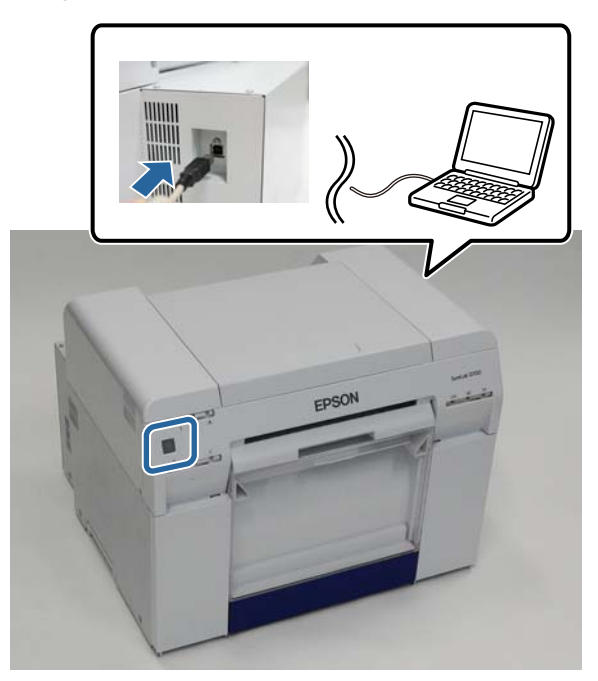

- B Inserire il disco del software e fare doppio clic su SL Printer Setup.dmg nella cartella **SystemApplication Mac OS X**.
- Quando viene visualizzata la schermata, fare doppio clic su SL Printer Setup.app.

Seguire le istruzioni su schermo per effettuare l'installazione.

D Quando viene visualizzata la schermata seguente, fare clic su **Update the paper information (Aggiornare le Informazioni carta)** - **Select... (Seleziona...)** e selezionare il file Tipo di carta.

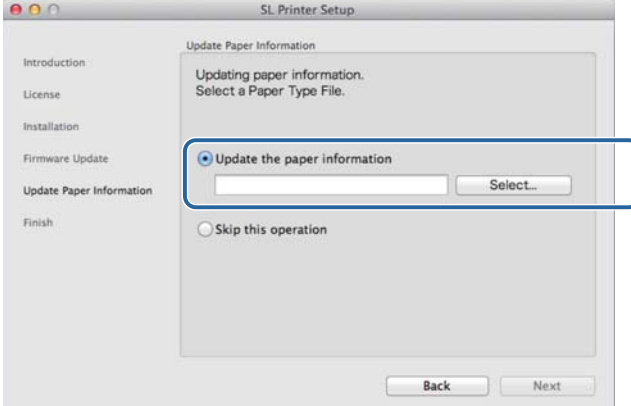

#### *Nota:*

*Per maggiori informazioni su come ottenere dei file Tipo di carta, contattare il rivenditore.*

E Quando viene visualizzata la schermata seguente, selezionare la carta da **Next (Successivo)**.

Per completare l'installazione, seguire le istruzioni visualizzate sullo schermo.

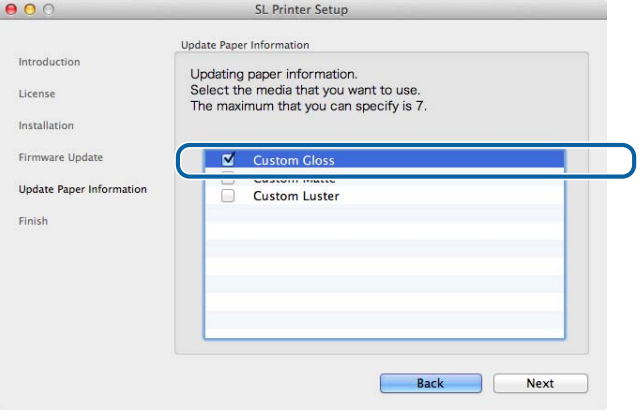

# <span id="page-11-0"></span>**Funzioni driver stampante**

Il driver della stampante coordina le istruzioni di stampa fornite da un'applicazione e le trasmette alla stampante.

Le funzioni principali del driver stampante sono descritte di seguito.

- ❏ Converte i dati di stampa ricevuti da applicazioni in dati stampabili e li invia alla stampante.
- ❏ Consente di impostare dati di stampa quali il tipo e il formato della carta nella schermata delle impostazioni.
- ❏ Solo per Windows:

Lo Strumento di manutenzione in modalità operatore consente di effettuare direttamente dal computer alcune operazioni di manutenzione, come ad esempio il controllo dello stato della stampante, le impostazioni della carta, la pulizia delle testine e così via.

U "Guida all'uso dello Strumento di manutenzione"

# <span id="page-12-0"></span>**Schermata delle impostazioni (Windows)**

## **Schermata Main (Principale)**

Nella schermata **Main (Principale)** è possibile impostare gli elementi necessari e la qualità di stampa per stampare correttamente.

Per ulteriori informazioni sulla visualizzazione della schermata **Main (Principale)** del driver della stampante, fare riferimento alla sezione "Metodi per la stampa di base (Windows)". U["Metodi di stampa di base \(Windows\)" a pagina 20](#page-19-0)

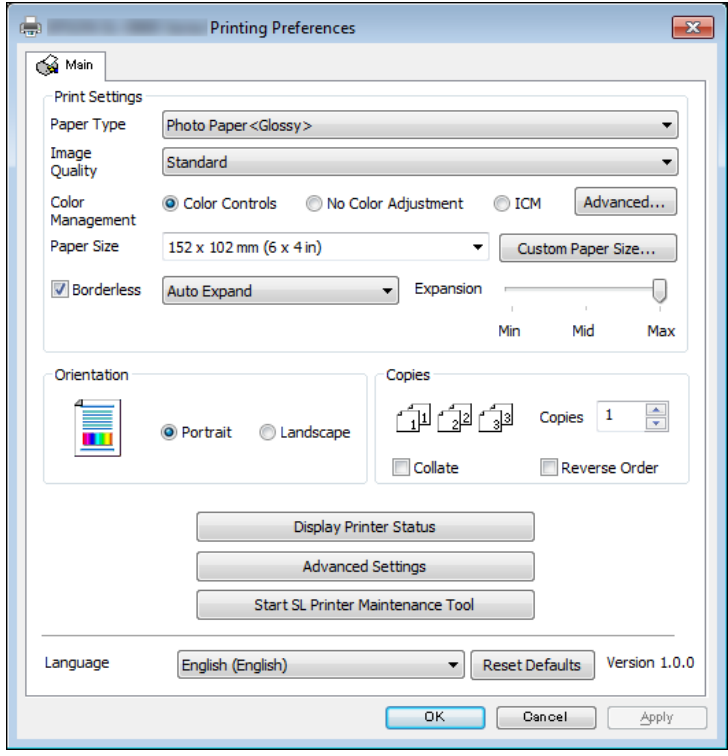

## **Funzioni driver stampante**

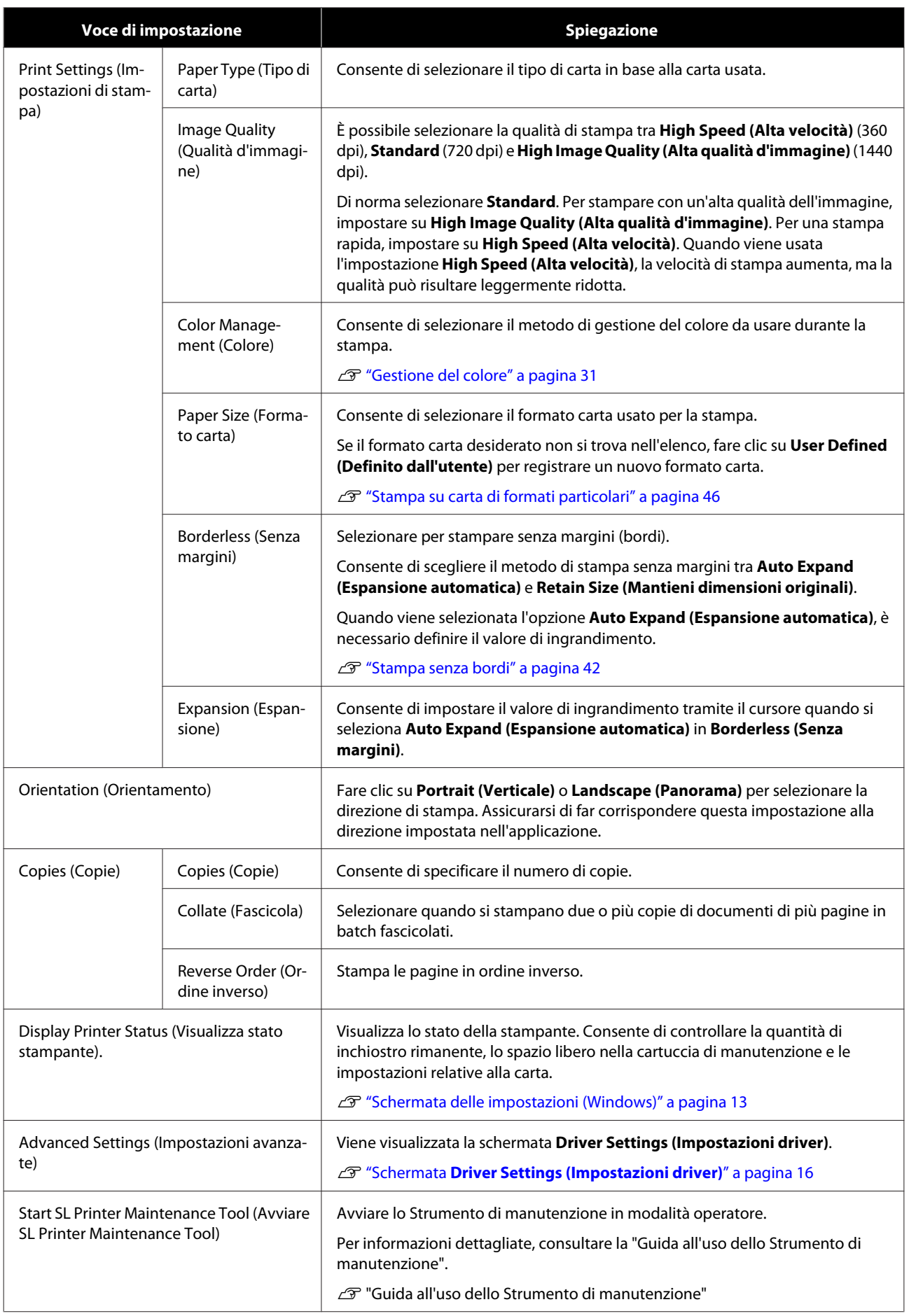

## **Funzioni driver stampante**

<span id="page-14-0"></span>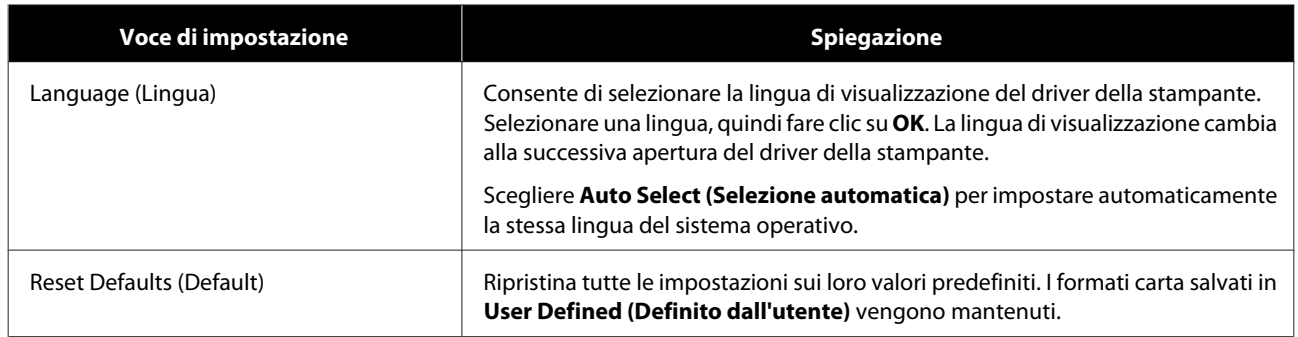

## **Schermata Printer Window**

Nella schermata **Main (Principale)**, fare clic su **Display Printer Status (Visualizza stato stampante)** per visualizzare la schermata **Printer Window**.

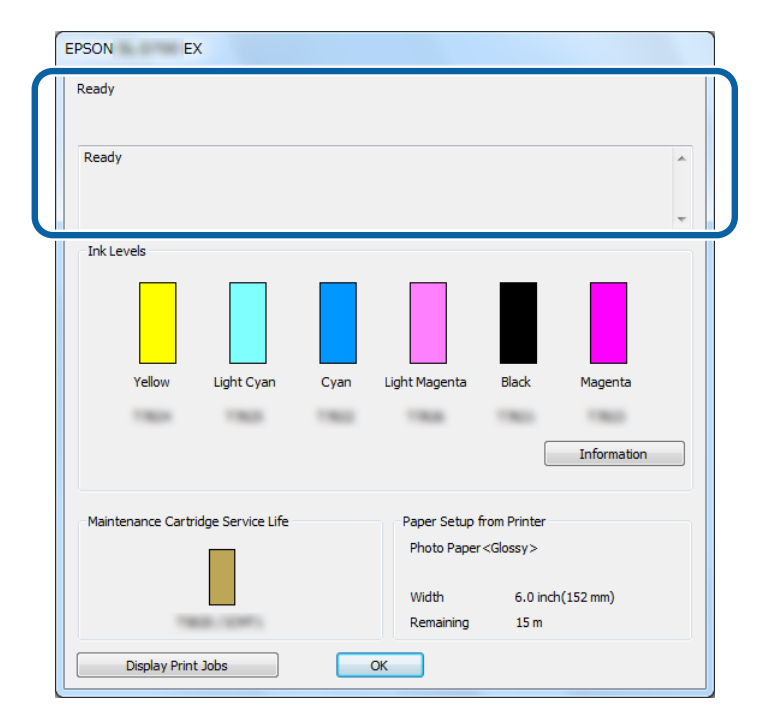

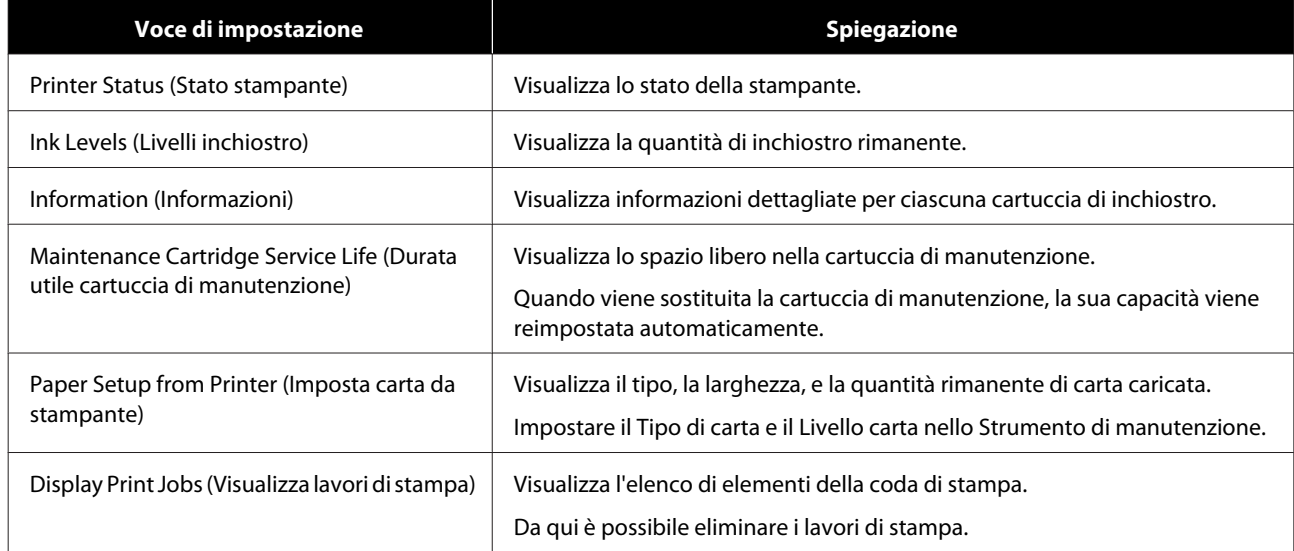

## <span id="page-15-0"></span>**Schermata Driver Settings (Impostazioni driver)**

Nella schermata **Main (Principale)**, fare clic su **Advanced Settings (Impostazioni avanzate)** per visualizzare la schermata **Driver Settings (Impostazioni driver)**.

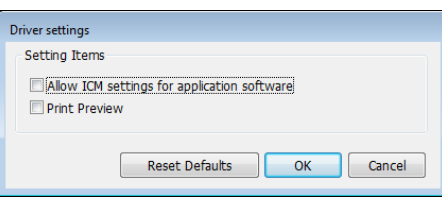

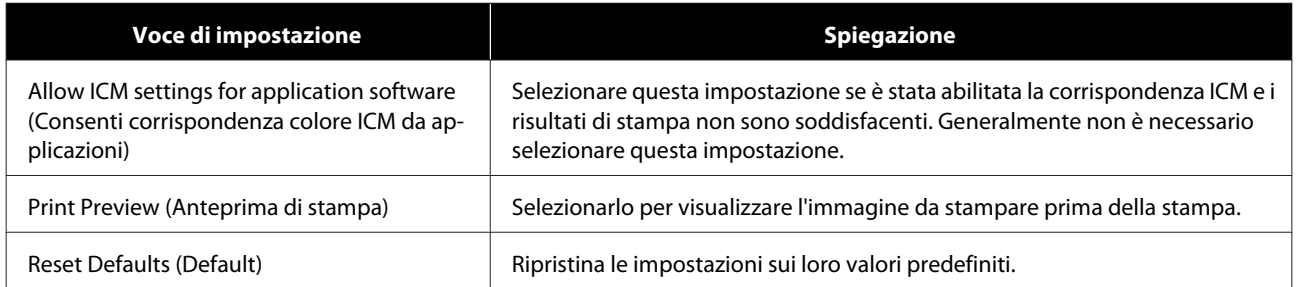

# <span id="page-16-0"></span>**Schermata delle impostazioni (Mac)**

## **Schermata Page Setup (Formato di Stampa)**

Nella schermata **Page Setup (Formato di Stampa)** è possibile impostare il formato e la direzione della carta.

Per ulteriori informazioni sulla visualizzazione della schermata **Page Setup (Formato di Stampa)**, fare riferimento alla sezione "Metodi per la stampa di base (Mac)".

## U["Metodi di stampa di base \(Mac\)" a pagina 25](#page-24-0)

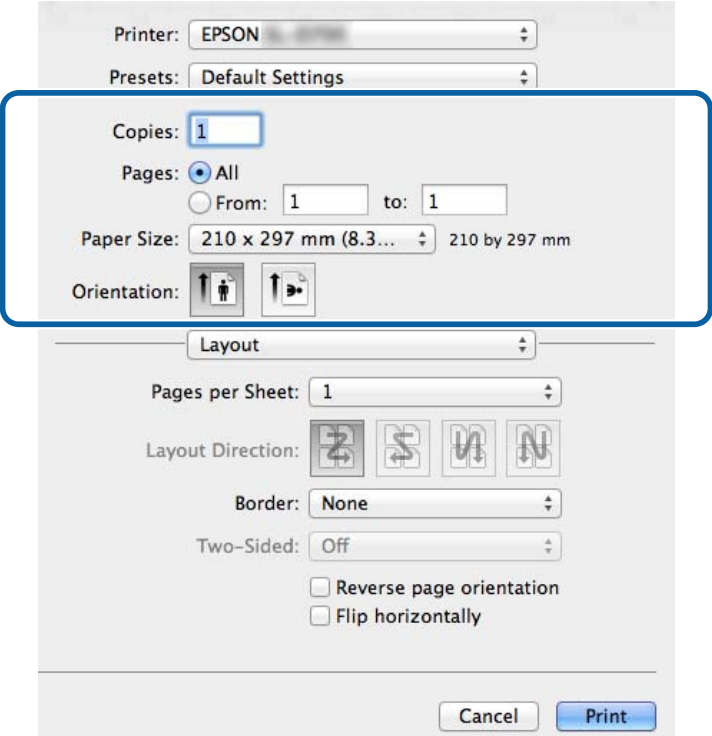

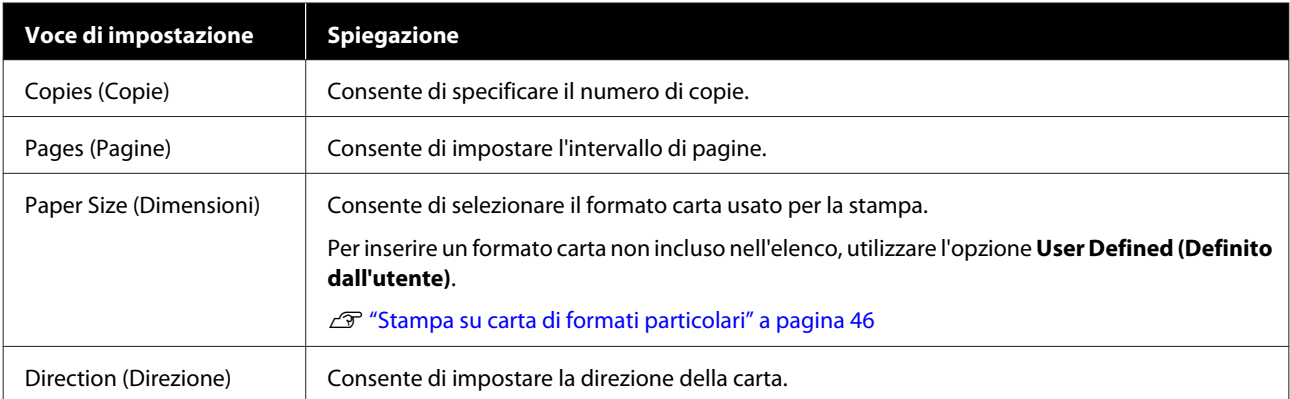

## <span id="page-17-0"></span>**Schermata Color Matching (Taratura colore)**

Selezionare **Color Matching (Taratura colore)** dall'elenco per impostare ColorSync per il sistema di gestione colore installato sul Mac.

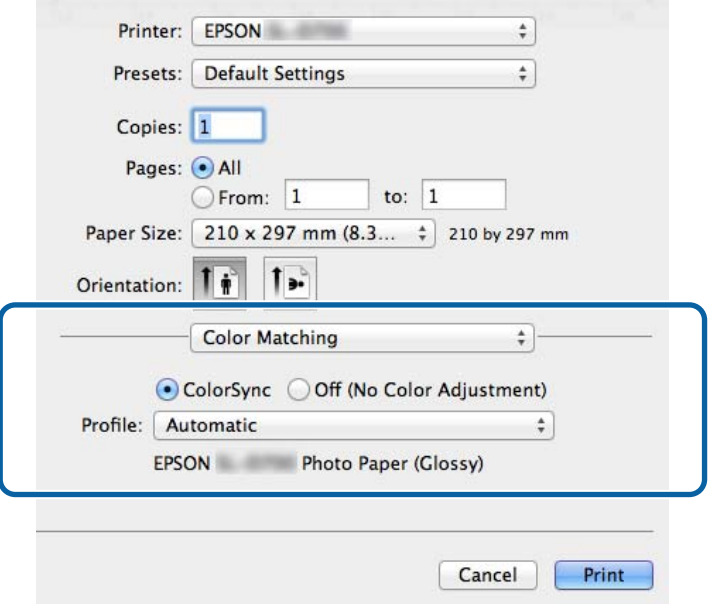

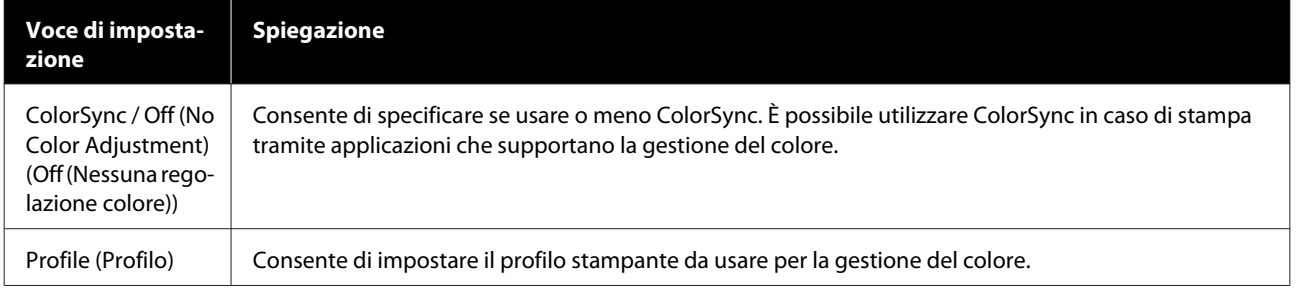

## <span id="page-18-0"></span>**Schermata Print Settings (Impostazioni di stampa)**

Se dall'elenco si seleziona **Print Settings (Impostazioni di stampa)**, sarà possibile impostare il paper type (Tipo di carta) e la image quality (Qualità d'immagine).

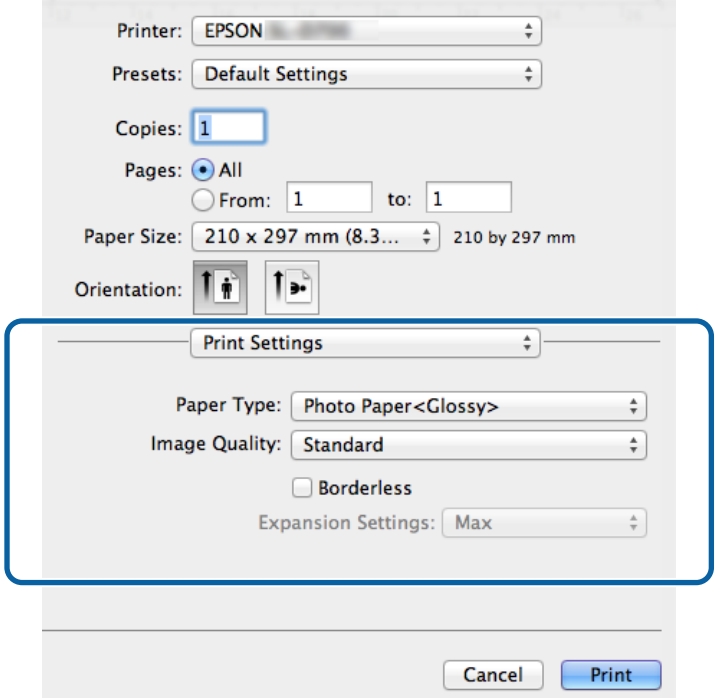

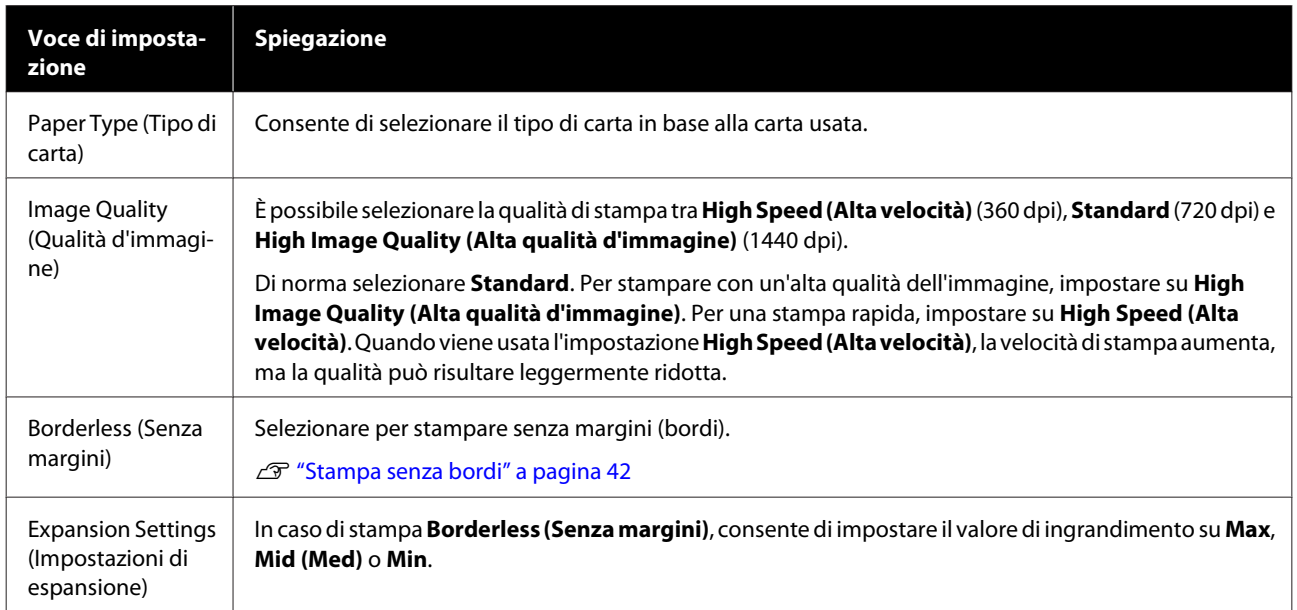

# <span id="page-19-0"></span>**Stampa da PhotoShop**

Come esempio per la stampa di dati immagine da computer, in questa sezione si farà riferimento a Adobe Photoshop CS6.

Le operazioni possono variare in base all'applicazione in uso. Per informazioni dettagliate, consultare il manuale dell'applicazione.

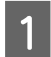

A Avviare Adobe Photoshop CS6 e aprire un'immagine.

B Fare clic su **Image Size (Dimensione immagine)** dal menu **Image (Immagine)** per visualizzare la schermata **Image Size (Dimensione immagine)**.

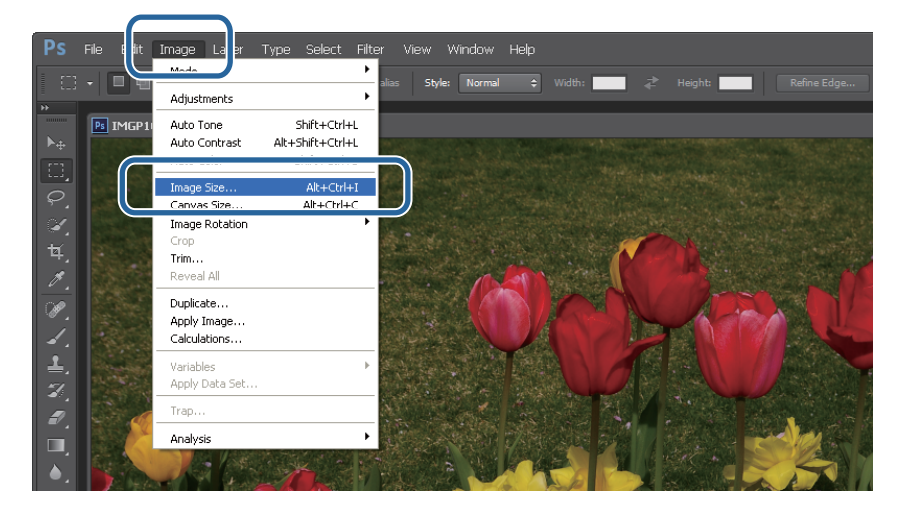

Specificare il formato e la risoluzione dell'immagine.

Selezionare **Constrain Proportions (Mantieni proporzioni)**, quindi far corrispondere le impostazioni **Width (Larghezza)** o **Height (Altezza)** al formato della carta.

Impostare la **Resolution (Risoluzione)**. In questo esempio, il valore è impostato su 360 pixel/pollice.

Una volta definite le impostazioni, fare clic su **OK**.

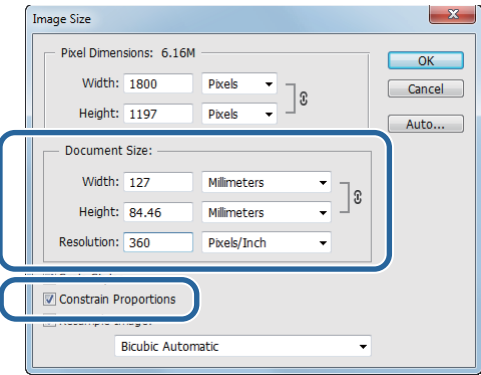

#### *Nota:*

*È possibile creare stampe nitide e dettagliate impostando un valore di Resolution (Risoluzione) che sia un multiplo della risoluzione specificata nell'impostazione Image Quality (Qualità d'immagine) della stampante.*

*È consigliabile impostare multipli di 180 pixel/pollici in quanto le impostazioni possibili per Image Quality (Qualità d'immagine) sono High Speed (Alta velocità) (360 dpi), Standard (720 dpi) o High Image Quality (Alta qualità d'immagine) (1440 dpi).*

D Fare clic su **Print (Stampa)** dal menu **File** per visualizzare la schermata **Print Settings (Impostazioni di stampa)**.

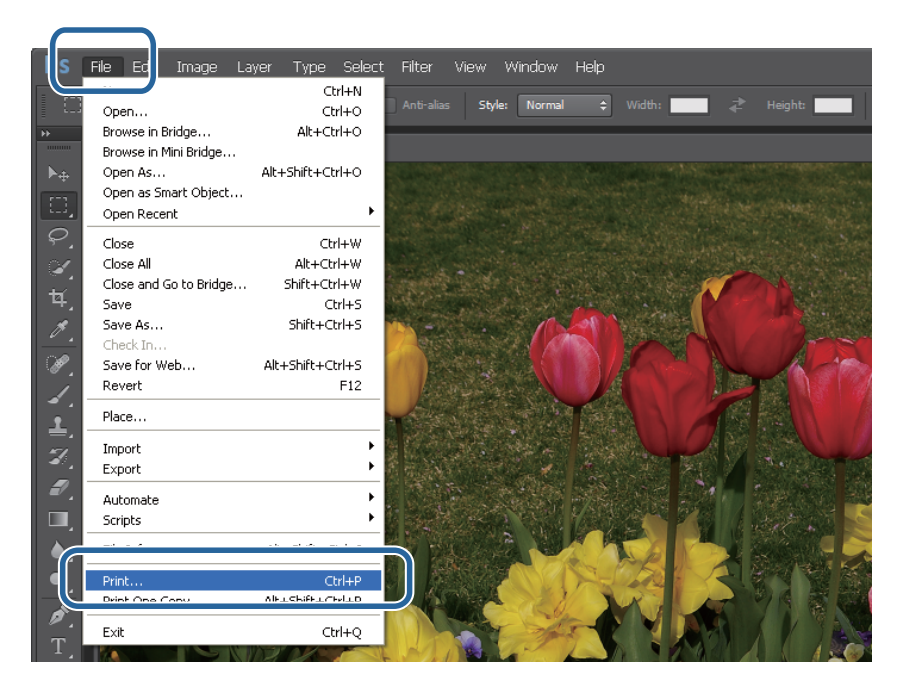

E Selezionare questa stampante da **Printer (Stampante)** nella schermata **Main (Principale)** e poi fare clic su **Print Setting (Impostazioni di stampa)**.

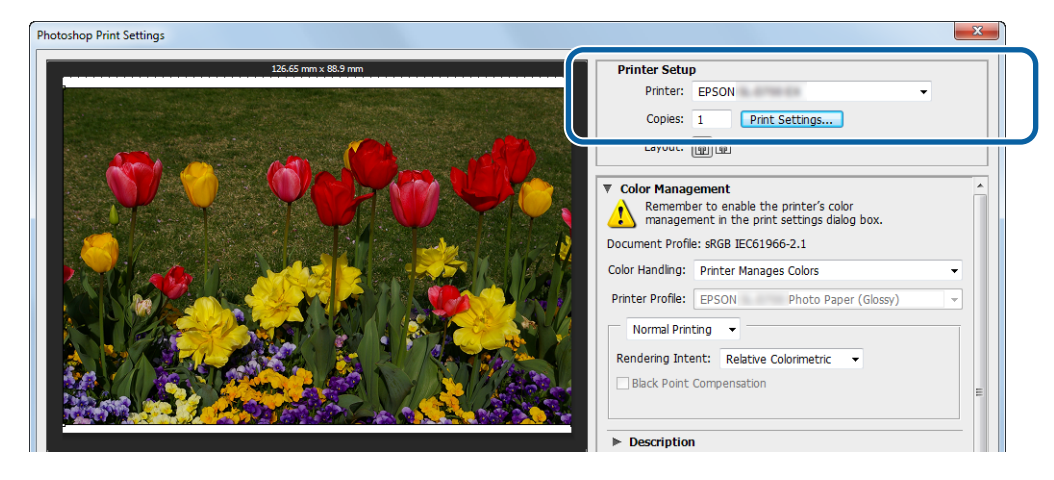

6 Eseguire le impostazioni necessarie.

**Paper Type (Tipo di carta)**: consente di impostare il tipo di carta utilizzata.

**Image Quality (Qualità d'immagine)**: normalmente è impostata su **Standard**. Per stampare con un'alta qualità dell'immagine, impostare su **High Image Quality (Alta qualità d'immagine)**. Per una stampa rapida, impostare su **High Speed (Alta velocità)**.

**Paper Size (Formato carta)**: consente di impostare le dimensioni della carta utilizzata. Assicurarsi di far corrispondere questa impostazione al formato immagine impostato al punto 3.

U["Schermata delle impostazioni \(Windows\)" a pagina 13](#page-12-0)

Una volta definite le impostazioni, fare clic su **OK**.

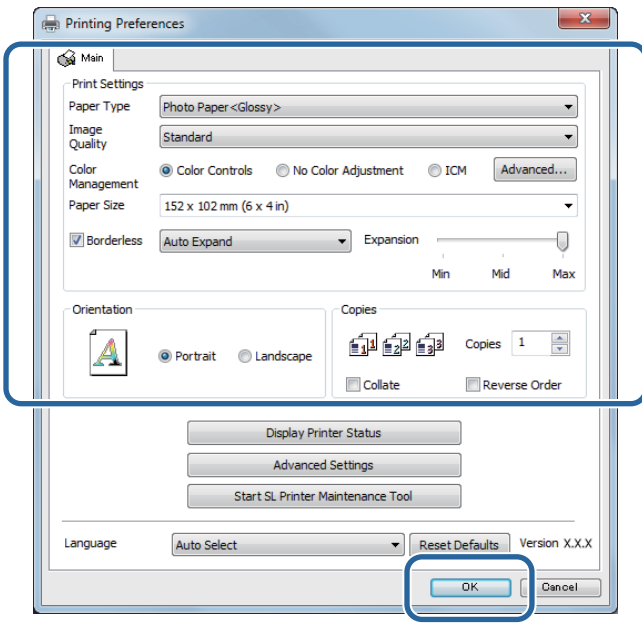

G Specificare le diverse impostazioni, quali la gestione del colore e la posizione di stampa, controllandone gli effetti sull'immagine visualizzata nella schermata **Print Settings (Impostazioni di stampa)**.

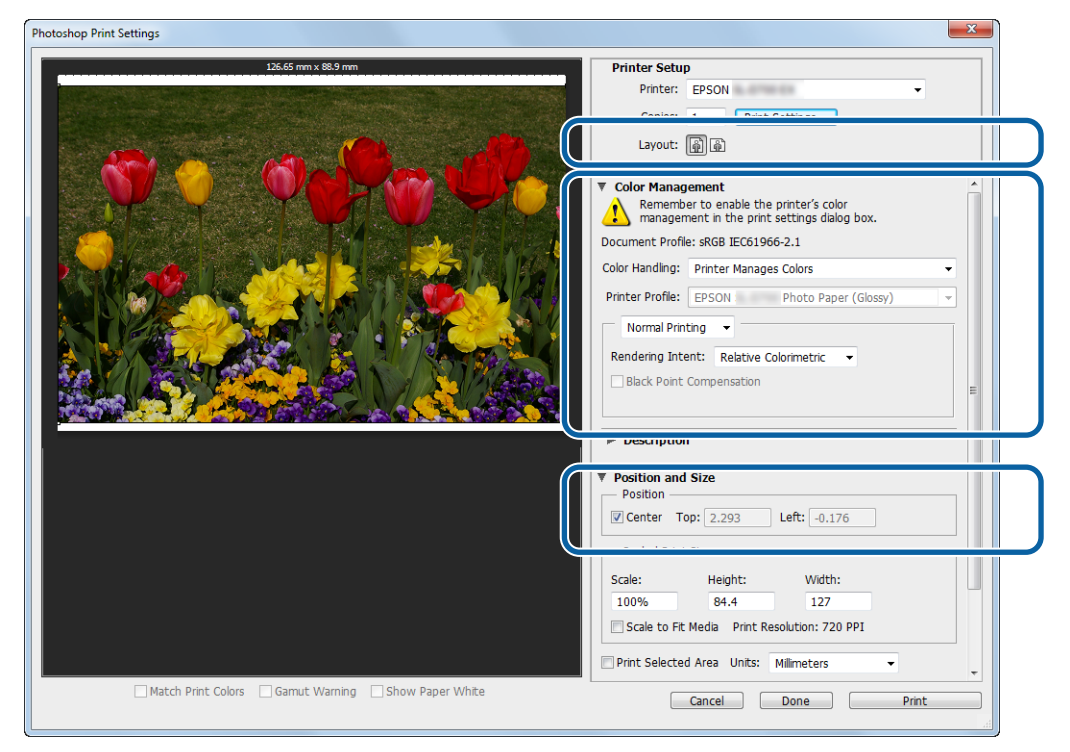

#### *Nota:*

❏ *Se nel driver della stampante Color Management (Colore) è impostato su Color Controls (Regolazione colore) (impostazione predefinita), selezionare Document (Documento) nella sezione Color Management (Gestione colore), quindi scegliere Printer Manages Colors (La stampante gestisce i colori) in Color Handling (Trattamento del colore).*

U*["Gestione del colore" a pagina 31](#page-30-0)*

❏ *Quando si esegue la gestione dettagliata del colore usando le funzioni di PhotoShop, assicurarsi che i valori corrispondano a quelli impostati in Color Management (Gestione colore). Per informazioni dettagliate su ciascuna funzione, consultare il manuale di PhotoShop.* U*["Gestione del colore" a pagina 31](#page-30-0)*

## **18** Fare clic su Print (Stampa).

#### *Nota:*

*Se il formato dell'immagine è più grande di quello di stampa, è visualizzata la schermata che segue.*

*Fare clic su Proceed (Procedi). Se si fa clic su Cancel (Annulla), la stampa è annullata e si ritorna alla schermata dell'applicazione.*

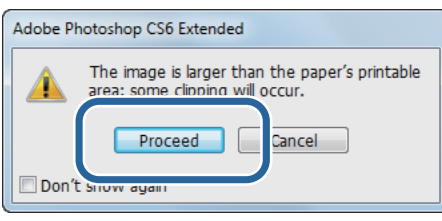

I Selezionare questa stampante e poi fare clic su **Print (Stampa)**.

I dati di stampa sono inviati alla stampante.

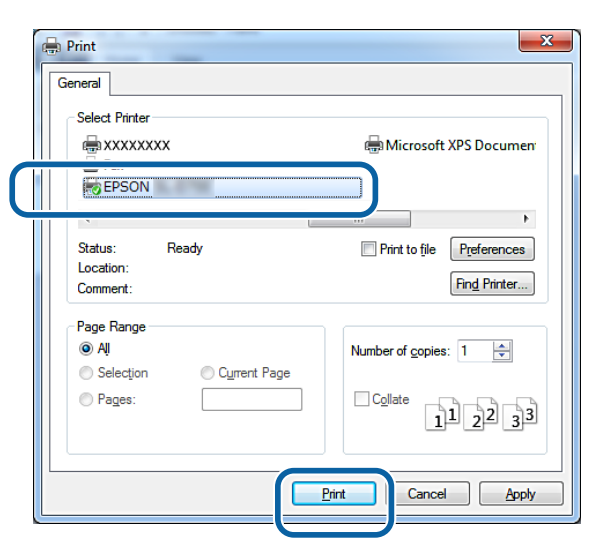

*Nota:*

*In alcune applicazioni questa schermata potrebbe non essere visualizzata. Dopo aver eseguito le istruzioni del punto 8, i dati di stampa sono inviati alla stampante.*

Questo completa questa sezione.

## <span id="page-23-0"></span>**Annullamento della stampa**

Questa sezione spiega come annullare la stampa.

È possibile annullare la stampa dal computer durante l'invio dei dati.

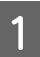

A Fare clic con il tasto destro su **SL-D800 Series Print Manager** sulla Barra delle applicazioni.

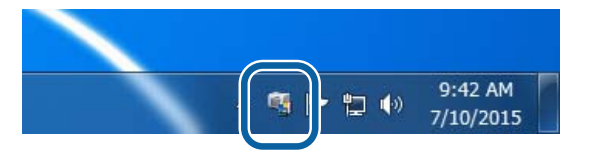

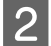

B Fare clic su **Display Print Jobs (Visualizza lavori di stampa)**.

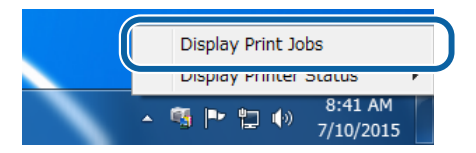

Selezionare la stampante che si sta utilizzando, selezionare i dati di stampa da annullare, e quindi fare clic su **Cancel Selected Document (Annulla documento selezionato)**.

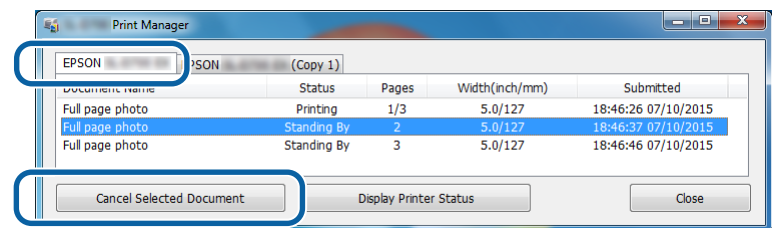

#### *Nota:*

*Non è possibile eliminare dei dati di stampa già inviati alla stampante.*

Questo completa questa sezione.

# <span id="page-24-0"></span>**Stampa da PhotoShop**

Come esempio per la stampa di dati immagine da computer, in questa sezione si farà riferimento a Adobe Photoshop CS6.

Le operazioni possono variare in base all'applicazione in uso. Per informazioni dettagliate, consultare il manuale dell'applicazione.

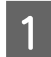

A Avviare Adobe Photoshop CS6 e aprire un'immagine.

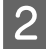

B Fare clic su **Image Size (Dimensione immagine)** dal menu **Image (Immagine)** per visualizzare la schermata **Image Size (Dimensione immagine)**.

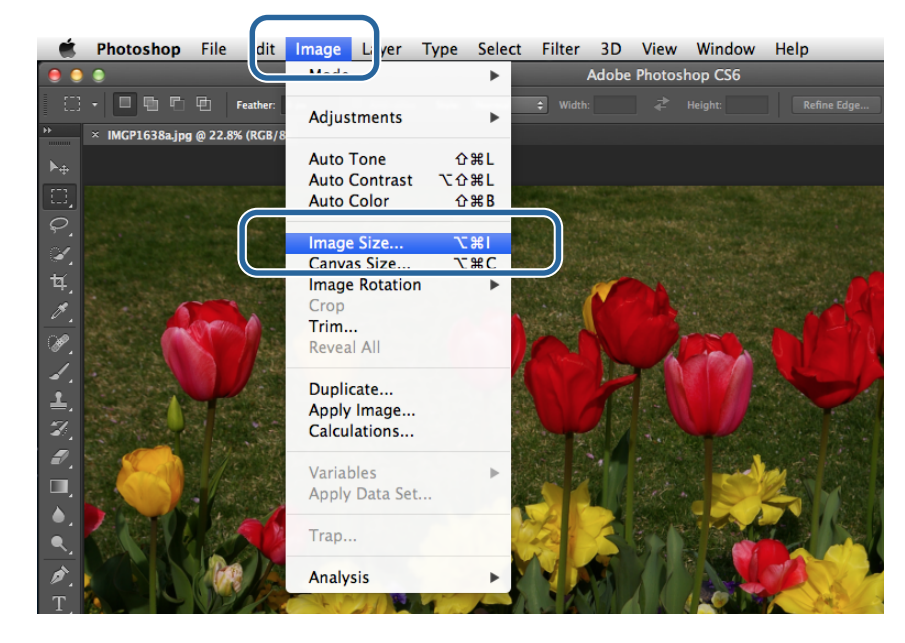

Specificare il formato e la risoluzione dell'immagine.

Selezionare **Constrain Proportions (Mantieni proporzioni)**, quindi far corrispondere le impostazioni **Width (Larghezza)** o **Height (Altezza)** al formato della carta.

Impostare la **Resolution (Risoluzione)**. In questo esempio, il valore è impostato su 360 pixel/pollice.

Una volta definite le impostazioni, fare clic su **OK**.

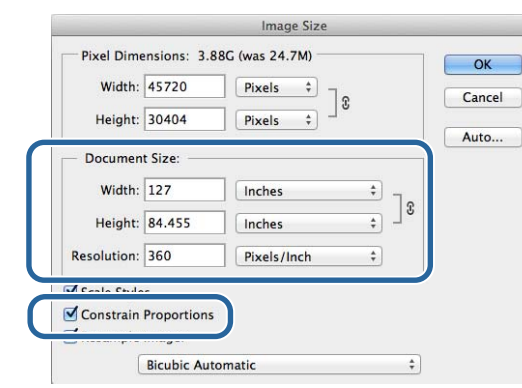

#### *Nota:*

*È possibile creare stampe nitide e dettagliate impostando un valore di Resolution (Risoluzione) che sia un multiplo della risoluzione specificata nell'impostazione Image Quality (Qualità d'immagine) della stampante.*

*È consigliabile impostare multipli di 180 pixel/pollici in quanto le impostazioni possibili per Image Quality (Qualità d'immagine) sono High Speed (Alta velocità) (360 dpi), Standard (720 dpi) o High Image Quality (Alta qualità d'immagine) (1440 dpi).*

D Fare clic su **Print (Stampa)** dal menu **File** per visualizzare la schermata **Print Settings (Impostazioni di stampa)**.

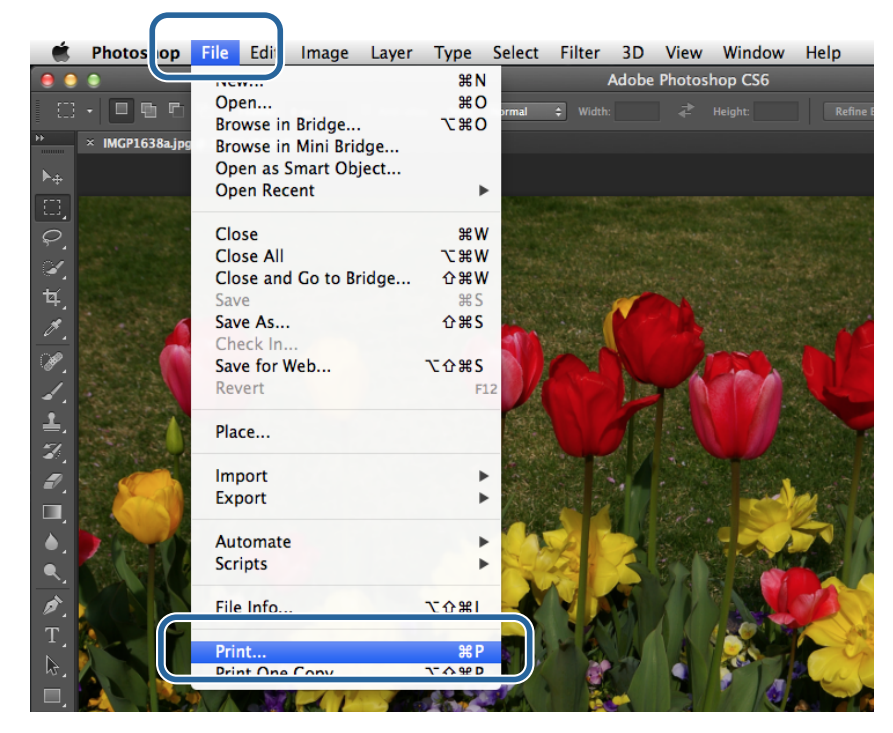

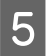

E Selezionare questa stampante da **Printer (Stampante)** nella schermata **Main (Principale)** e poi fare clic su **Print Setting (Impostazioni di stampa)**.

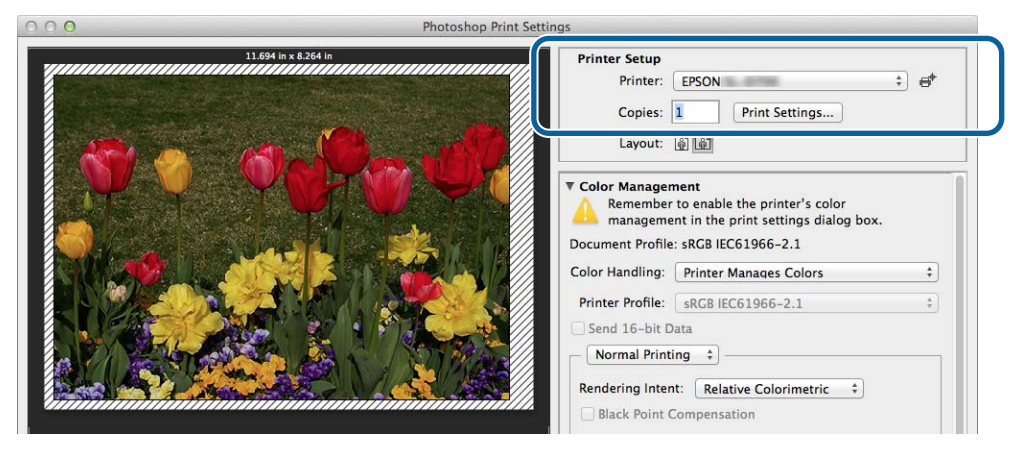

6 Eseguire le impostazioni necessarie.

**Paper Size (Dimensioni)**: consente di impostare le dimensioni della carta utilizzata. Assicurarsi di far corrispondere questa impostazione al formato immagine impostato al punto 3.

**Paper Type (Tipo di carta)**: consente di impostare il tipo di carta utilizzata.

**Image Quality (Qualità d'immagine)**: normalmente è impostata su **Standard**. Per stampare con un'alta qualità dell'immagine, impostare su **High Image Quality (Alta qualità d'immagine)**. Per una stampa rapida, impostare su **High Speed (Alta velocità)**.

#### U["Schermata delle impostazioni \(Mac\)" a pagina 17](#page-16-0)

Una volta definite le impostazioni, fare clic su **Print (Stampa)**.

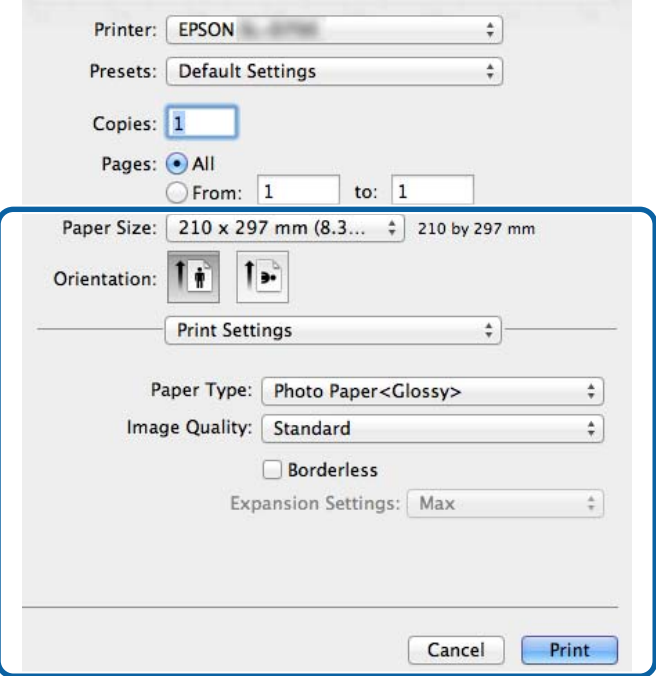

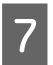

G Specificare le diverse impostazioni, quali la gestione del colore e la posizione di stampa, controllandone gli effetti sull'immagine visualizzata nella schermata **Print Settings (Impostazioni di stampa)**.

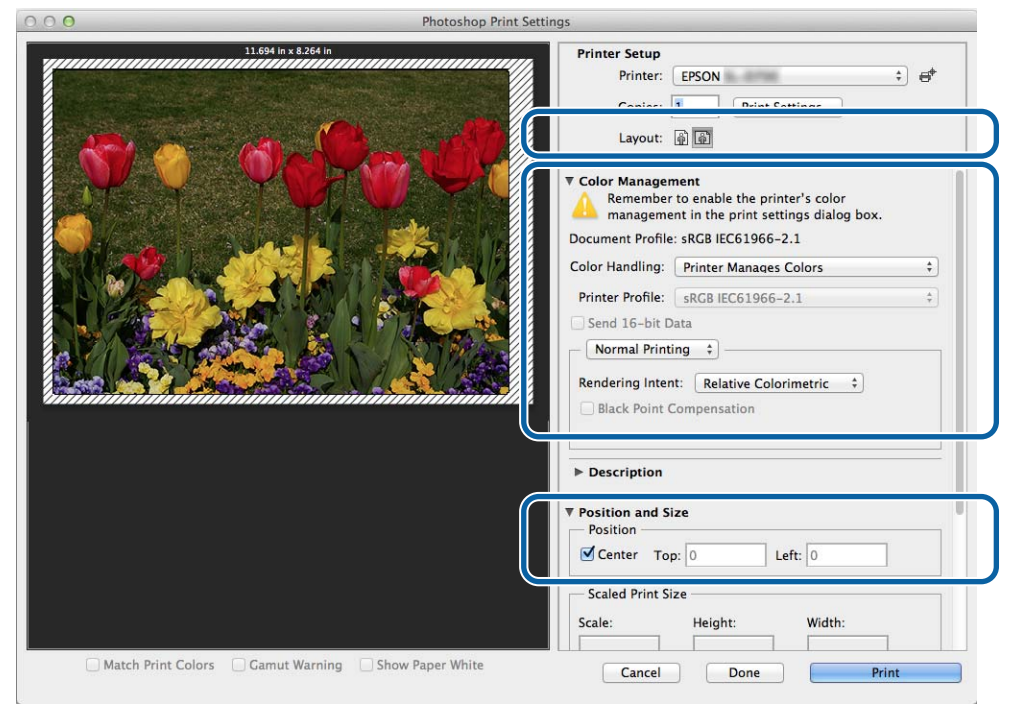

#### *Nota:*

*Quando si esegue la gestione dettagliata del colore usando le funzioni di PhotoShopPhotoShop, assicurarsi che i valori corrispondano a quelli impostati in Color Management (Gestione colore). Per informazioni dettagliate su ciascuna funzione, consultare il manuale di PhotoShop.*

U*["Gestione del colore" a pagina 31](#page-30-0)*

**8** Fare clic su Print (Stampa).

I Selezionare questa stampante e poi fare clic su **Print (Stampa)**.

I dati di stampa sono inviati alla stampante.

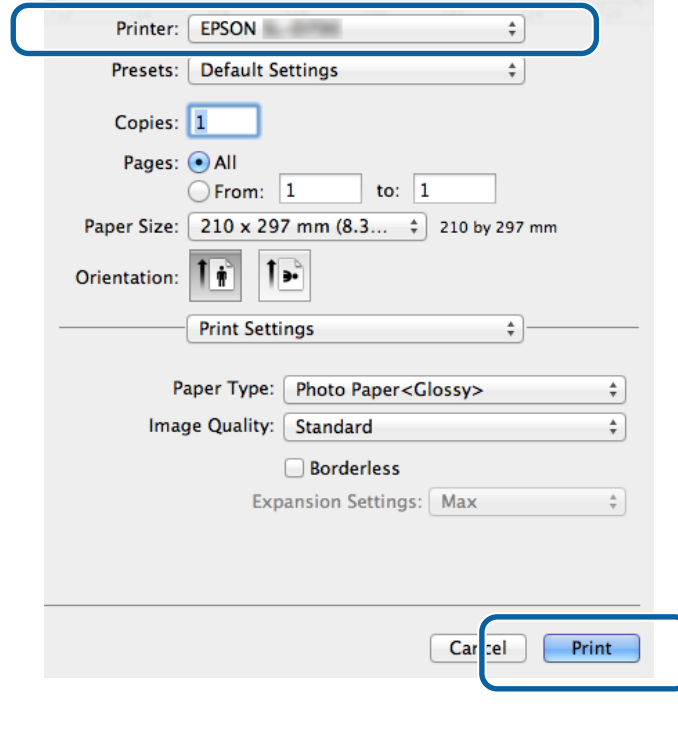

#### *Nota:*

*In alcune applicazioni questa schermata potrebbe non essere visualizzata. Dopo aver eseguito le istruzioni del punto 8, i dati di stampa sono inviati alla stampante.*

Questo completa la sezione.

## <span id="page-29-0"></span>**Annullamento della stampa**

Questa sezione spiega come annullare la stampa.

È possibile annullare la stampa dal computer durante l'invio dei dati.

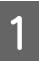

A Fare clic sull'icona della stampante nel Dock.

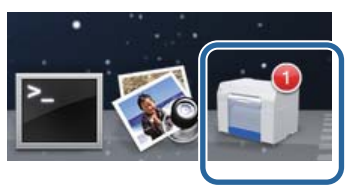

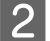

B Selezionare il processo da annullare, quindi fare clic su **X** o su **Delete (Elimina)**.

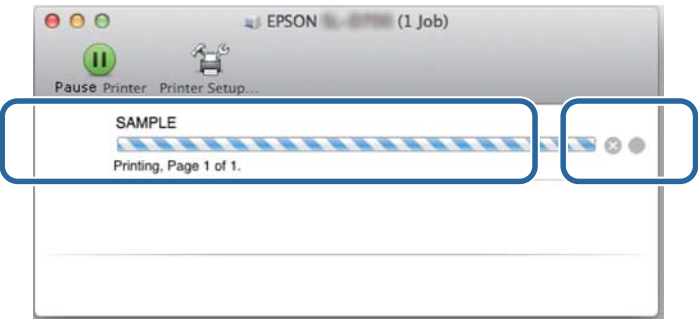

*Nota: Non è possibile eliminare dei dati di stampa già inviati alla stampante.*

Questo completa la sezione.

# <span id="page-30-0"></span>**Gestione del colore**

## **Impostazioni di gestione colore**

La gestione del colore può essere eseguita nei tre modi che seguono usando il driver della stampante.

Scegliere il metodo migliore in base all'applicazione in uso, al sistema operativo, allo scopo della stampa e così via.

## **Impostazione manuale dei colori (solo Windows)**

È possibile regolare manualmente le impostazioni relative allo spazio e al tono del colore per la stampa. Questa operazione è particolarmente utile quando l'applicazione in uso non dispone di funzioni proprie di gestione del colore.

U["Impostazione manuale dei colori \(solo Windows\)" a pagina 32](#page-31-0)

## **Gestione del colore dall'applicazione (nessuna gestione del colore)**

Questo metodo consente di stampare da applicazioni che supportano la gestione del colore. Tutte le procedure di gestione del colore sono svolte dal sistema di gestione colore dell'applicazione. Questo metodo è utile quando si vogliono ottenere gli stessi risultati di gestione colore usando un'applicazione comune tra sistemi operativi diversi.

U["Gestione del colore dall'applicazione \(nessuna gestione del colore\)" a pagina 35](#page-34-0)

## **Gestione del colore dal driver della stampante (ICM)**

Consente di eseguire la gestione del colore tramite le funzioni di gestione colore del sistema operativo. Windows usa ICM, mentre Mac usa ColorSync. Questo è efficace per produrre risultati di stampa simili con applicazioni diverse sigli stessi sistemi operativi. È tuttavia necessaria anche un'applicazione che supporti la gestione del colore.

U["Gestione del colore dal driver della stampante \(ICM\) \(Windows\)" a pagina 37](#page-36-0)

U["Gestione del colore tramite il driver della stampante \(ColorSync\) \(Mac\)" a pagina 39](#page-38-0)

## <span id="page-31-0"></span>**Impostazione manuale dei colori (solo Windows)**

È possibile scegliere lo spazio colore usato per la gestione del colore tra sRGB e Adobe RGB. È inoltre possibile regolare manualmente il tono colore visualizzando un'anteprima dell'immagine.

- ❏ sRGB: di norma selezionare sRGB.
- ❏ Adobe RGB: selezionare quando si stampano dati basati sullo spazio colore Adobe RGB.

Quando si seleziona Color Controls (Regolazione colore), è possibile ottimizzare luminosità, contrasto, saturazione, bilanciamento colore e altro ancora.

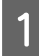

A Quando si usano applicazioni dotate di funzione di gestione del colore, specificare come regolare i colori da queste applicazioni.

Quando si usano applicazioni senza funzione di gestione del colore, iniziare dal punto 2.

In base al tipo di applicazione, definire le impostazioni seguendo le indicazioni della tabella che segue.

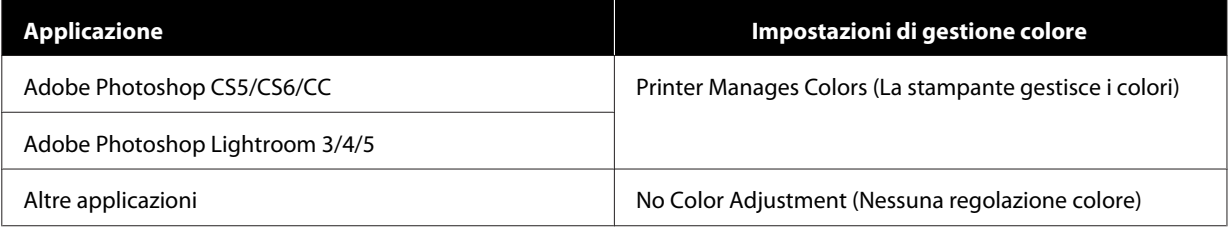

#### **Esempio con Adobe Photoshop CS6**

Aprire la schermata **Print Settings (Impostazioni di stampa)**.

Selezionare **Standard Printing (Stampa standard)** nella sezione **Color Management (Colore)**. Selezionare **Printer Manages Colors (La stampante gestisce i colori)** come impostazione di **Color Handling (Trattamento del colore)**.

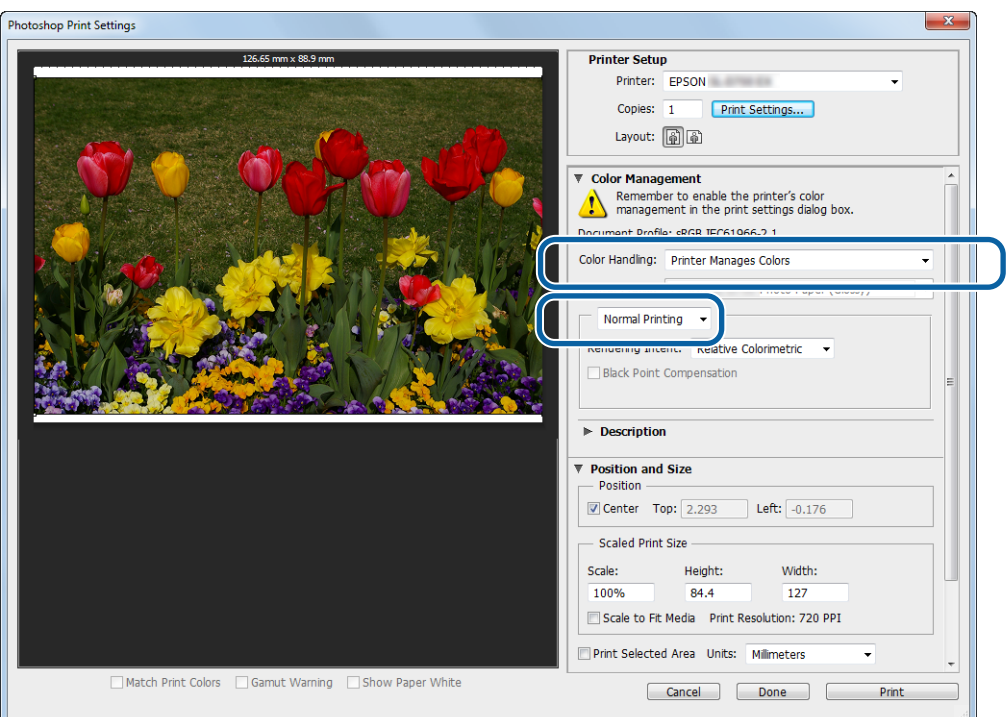

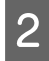

B Fare clic su **Print Settings (Impostazioni di stampa)** per visualizzare la schermata delle impostazioni del driver della stampante.

C Nella schermata **Main (Principale)**, selezionare **Color Controls (Regolazione colore)** in **Color Management (Colore)** e fare clic su **Set (Imposta)**.

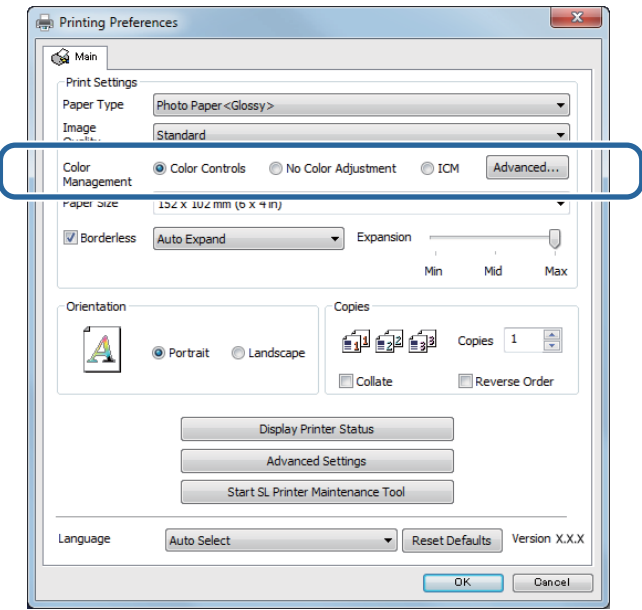

## **4** Selezionare **Mode** (**Modo**).

**sRGB**: gestisce i colori tramite sRGB. Ottimizza i toni colore della stampa. Di norma viene utilizzata questa impostazione.

**Adobe RGB**: gestisce i colori in base allo spazio colore Adobe RGB, di dimensioni più grandi. Selezionare quando si stampano dati immagine che usano informazioni spazio colore Adobe RGB.

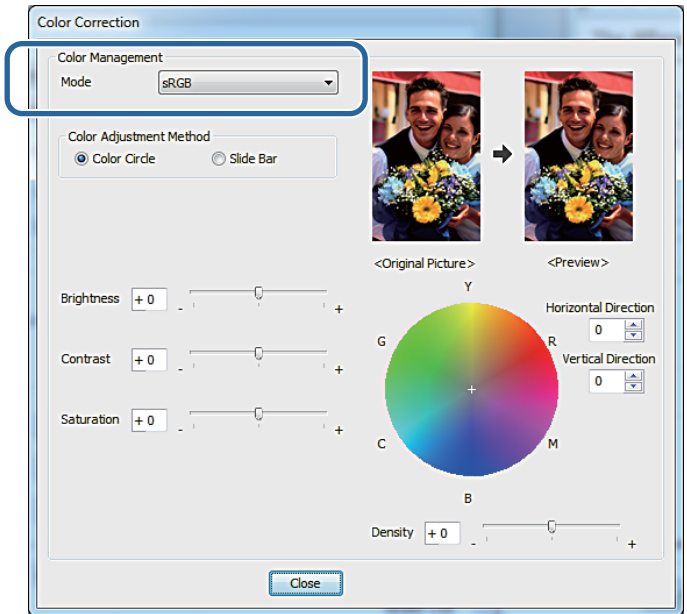

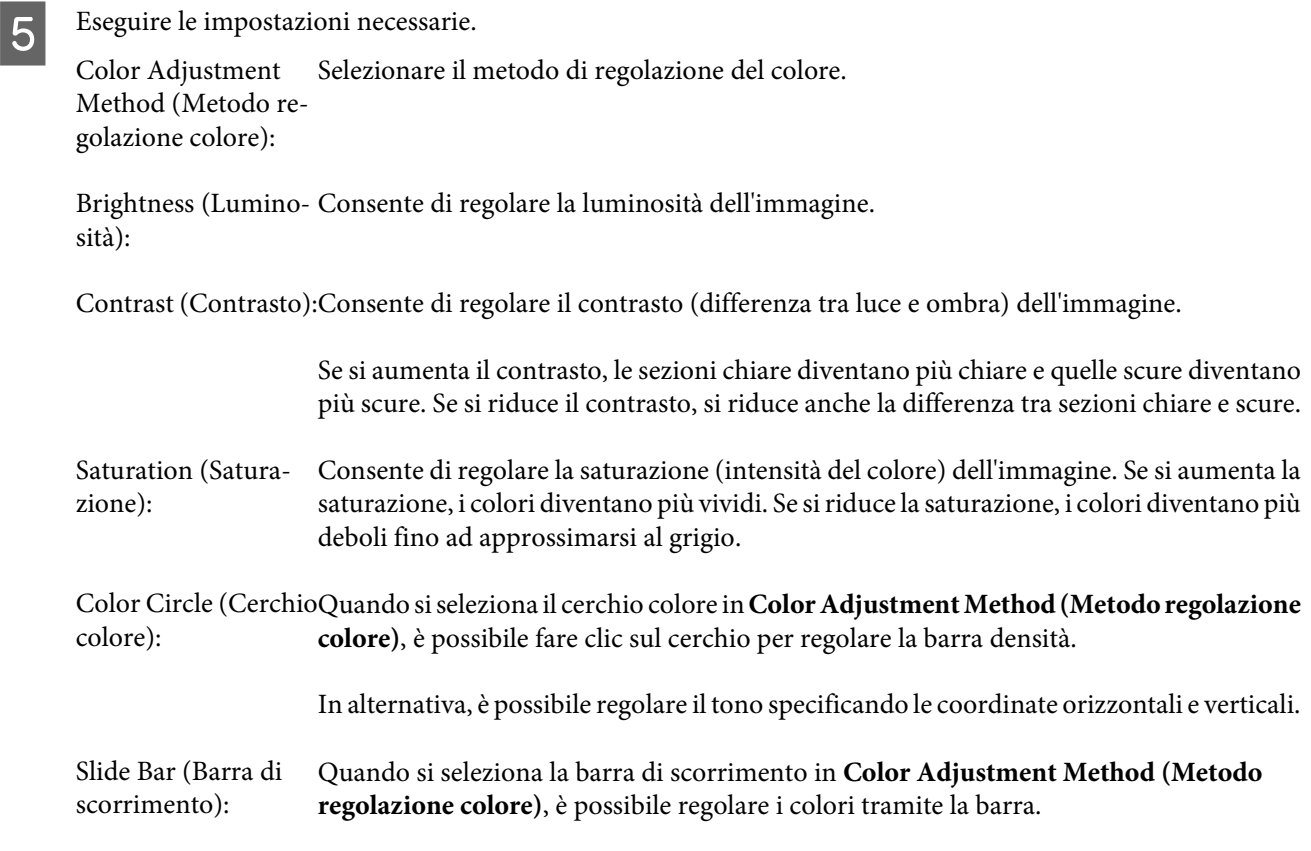

#### *Nota:*

*È possibile regolare il valore di correzione guardando l'immagine campione visualizzata sullo schermo.*

F Impostare altre voci in base alle proprie esigenze e poi stampare.

Questo completa questa sezione.

## <span id="page-34-0"></span>**Gestione del colore dall'applicazione (nessuna gestione del colore)**

Stampa tramite applicazioni con funzione di gestione del colore. Abilitare le impostazioni di gestione del colore nell'applicazione e disabilitare la funzione di regolazione del colore del driver della stampante.

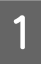

Eseguire le impostazioni per la regolazione del colore usando l'applicazione.

**Esempio con Adobe Photoshop CS6**

Aprire la schermata **Print Settings (Impostazioni di stampa)**.

Selezionare **Standard Printing (Stampa standard)** nella sezione **Color Management (Colore)**. Selezionare **Photoshop Manages Colors (Gestione colore effettuata da Photoshop)** in **Color Handling (Trattamento del colore)**, quindi selezionare **Printer Profile (Profilo stampante)** e **Matching Method (Metodo di corrispondenza)**.

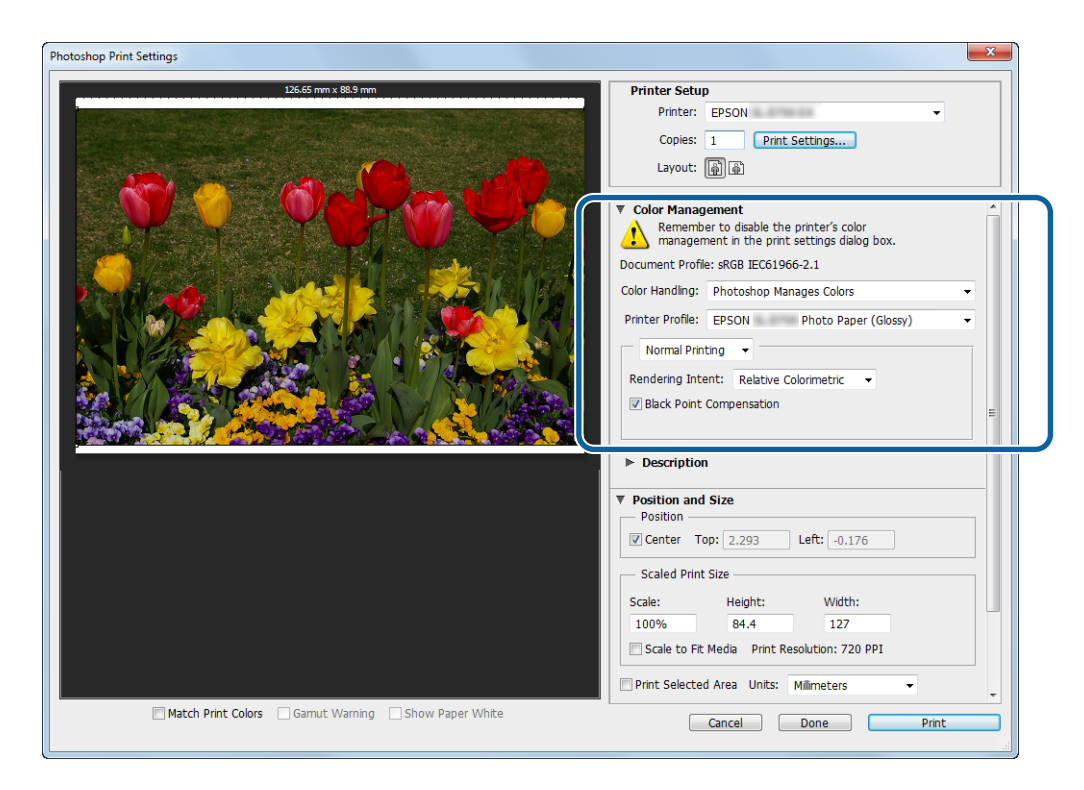

#### *Nota:*

*Se non si usa un profilo stampante originale, selezionare un profilo per ogni tipo di carta dal menu a discesa Printer Profile (Profilo stampante).*

B Fare clic su **Print Settings (Impostazioni di stampa)** per visualizzare la schermata delle impostazioni del driver della stampante.

8 Disattivare la gestione colore.

Windows: nella schermata **Main (Principale)**, selezionare **No Color Adjustment (Nessuna regolazione colore)** nella sezione **Color Management (Colore)**.

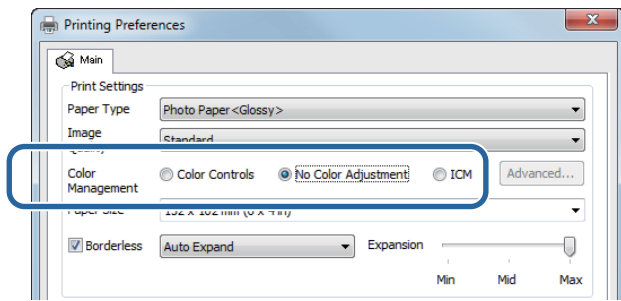

Mac: selezionare **Color Matching (Taratura colore)** dall'elenco, quindi selezionare **Off (No Color Adjustment) (Off (Nessuna regolazione colore))**.

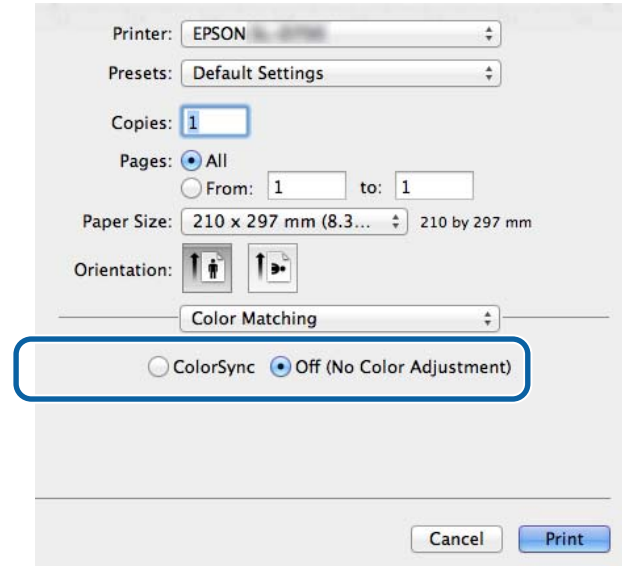

D Impostare altre voci in base alle proprie esigenze e poi stampare.

Questo completa questa sezione.

## <span id="page-36-0"></span>**Gestione del colore dal driver della stampante (ICM) (Windows)**

Esegue la gestione del colore dal driver della stampante. Se l'applicazione non supporta la gestione del colore, selezionare Driver ICM (Basic) (Driver ICM (Base)) o Driver ICM (Advanced) (Driver ICM (Avanzato)). Se l'applicazione supporta la gestione del colore, selezionare Host ICM (ICM host). Quando si esegue la gestione del colore tramite Host ICM (ICM host), usare dati immagine dotati di un profilo di input incorporato.

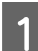

Eseguire le impostazioni per la regolazione del colore usando l'applicazione.

In base al tipo di applicazione, definire le impostazioni seguendo le indicazioni della tabella che segue.

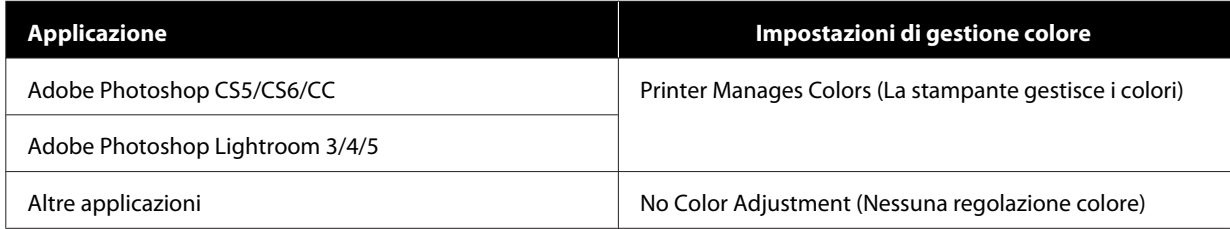

#### **Esempio con Adobe Photoshop CS6**

Aprire la schermata **Print Settings (Impostazioni di stampa)**.

Selezionare **Standard Printing (Stampa standard)** nella sezione **Color Management (Colore)**. Selezionare **Printer Manages Colors (La stampante gestisce i colori)** come impostazione di **Color Handling (Trattamento del colore)**.

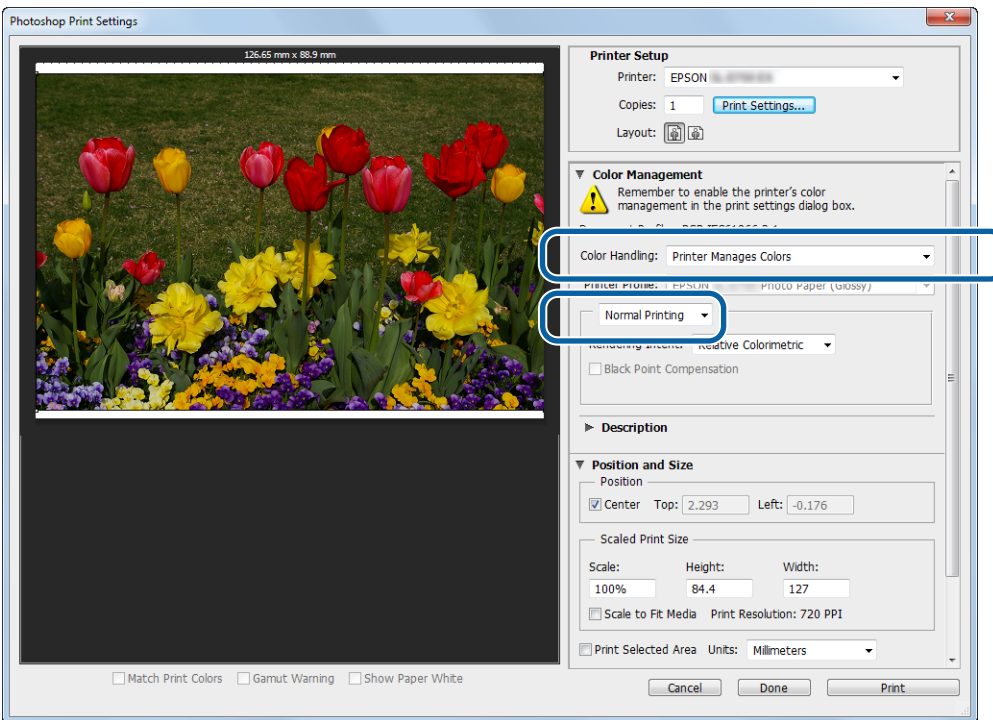

Quando si usano applicazioni senza funzione di gestione del colore, iniziare dal punto 2.

B Fare clic su **Print Settings (Impostazioni di stampa)** per visualizzare la schermata delle impostazioni del driver della stampante.

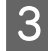

C Nella schermata **Main (Principale)**, selezionare **ICM** in **Color Management (Colore)**, quindi fare clic su **Set (Imposta)**.

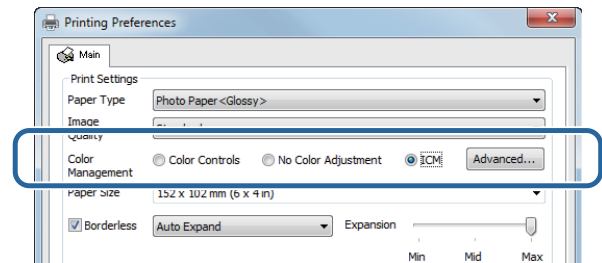

## **4** Selezionare **ICM** Mode (Modo ICM).

**Driver ICM (Basic) (Driver ICM (Base))**: specificare il profilo di input da usare per elaborare la totalità dei dati immagine.

**Driver ICM (Advanced) (Driver ICM (Avanzato))**: specificare il profilo di input per ciascun tipo di immagine, ad esempio foto, grafici o testi.

**Host ICM (ICM host)**: se si stampa tramite applicazioni che supportano la gestione del colore.

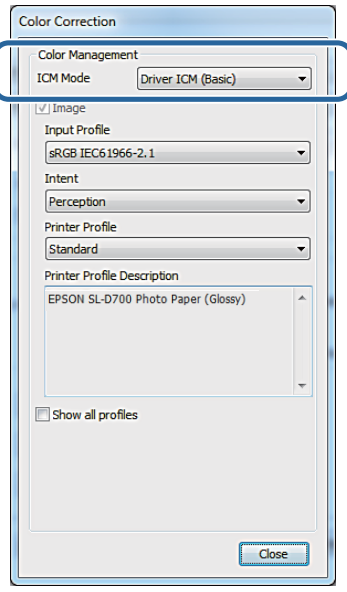

Eseguire le impostazioni necessarie.

Se si seleziona **Driver ICM (Basic) (Driver ICM (Base))** o **Driver ICM (Advanced) (Driver ICM (Avanzato))**, specificare un profilo di input.

Se si seleziona **Show all profiles. (Mostra tutti i profili.)**, specificare **Intent** e **Printer Profile (Profilo stampante)**.

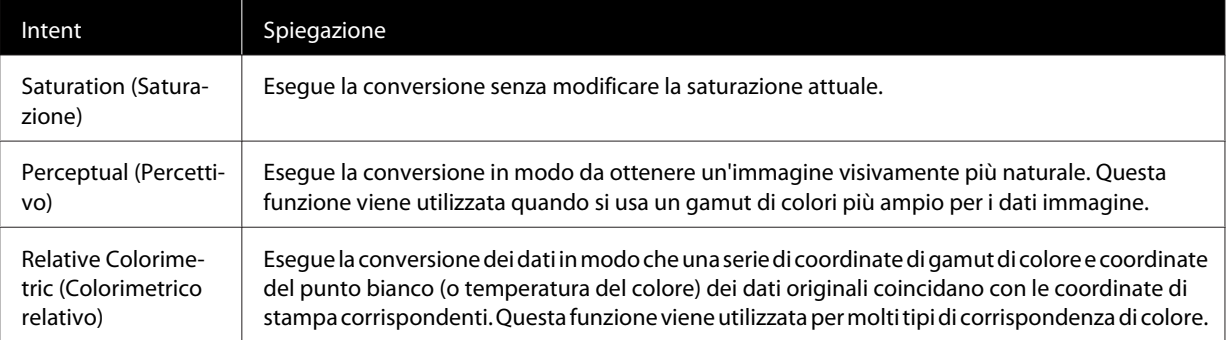

<span id="page-38-0"></span>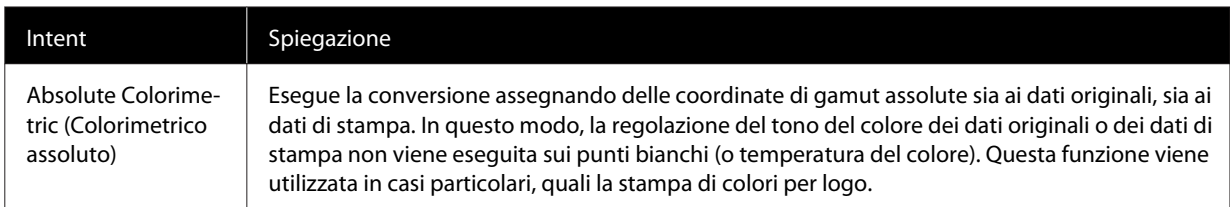

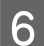

F Impostare altre voci in base alle proprie esigenze e poi stampare.

Questo completa la sezione.

## **Gestione del colore tramite il driver della stampante (ColorSync) (Mac)**

Esegue la gestione del colore dal driver della stampante. È necessario che l'applicazione supporti ColorSync. Quando si esegue la gestione del colore tramite ColorSync, usare dati immagine dotati di un profilo di input incorporato.

A Eseguire le impostazioni per la regolazione del colore usando l'applicazione.

In base al tipo di applicazione, definire le impostazioni seguendo le indicazioni della tabella che segue.

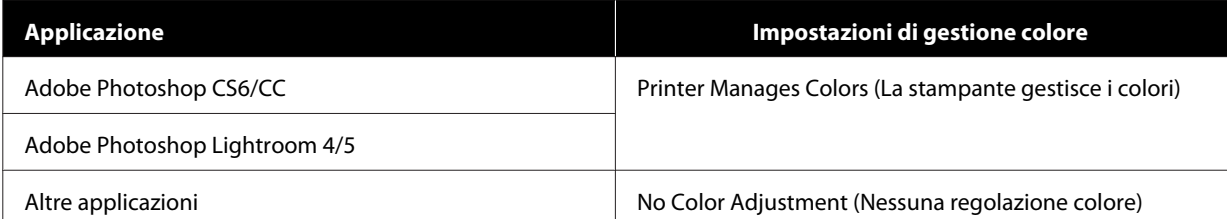

#### **Esempio con Adobe Photoshop CS6**

Aprire la schermata **Print Settings (Impostazioni di stampa)**.

Selezionare **Standard Printing (Stampa standard)** nella sezione **Color Management (Colore)**. Selezionare **Printer Manages Colors (La stampante gestisce i colori)** come impostazione di **Color Handling (Trattamento del colore)**.

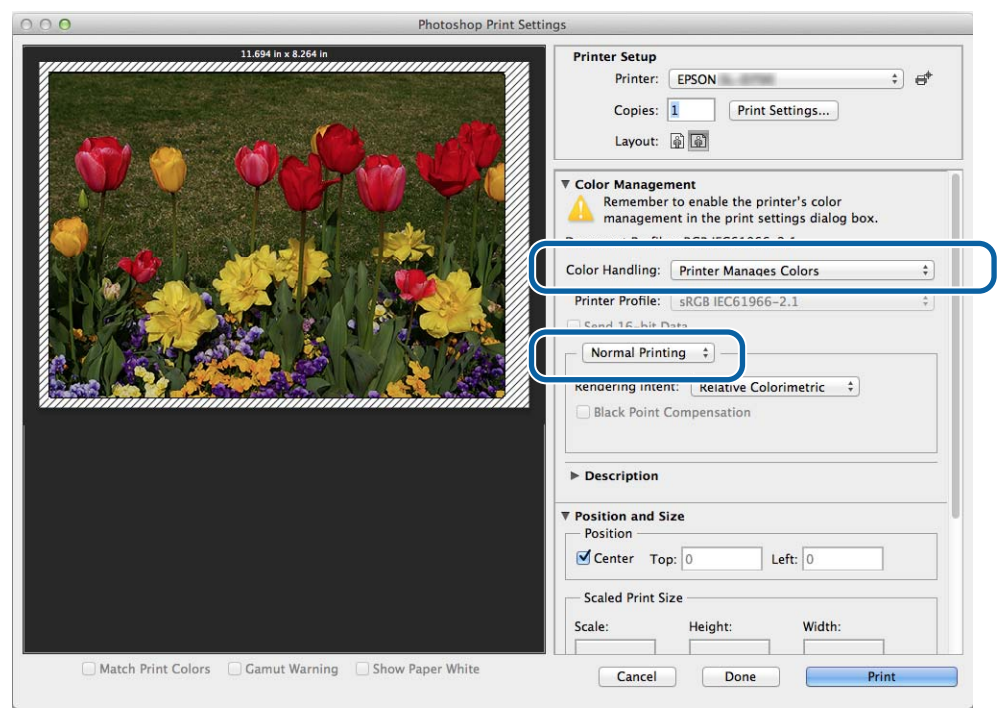

- B Fare clic su **Print Settings (Impostazioni di stampa)** per visualizzare la schermata delle impostazioni del driver della stampante.
- C Selezionare **Color Matching (Taratura colore)** dall'elenco, quindi fare clic su **ColorSync**. Selezionare il **Profile (Profilo)**.

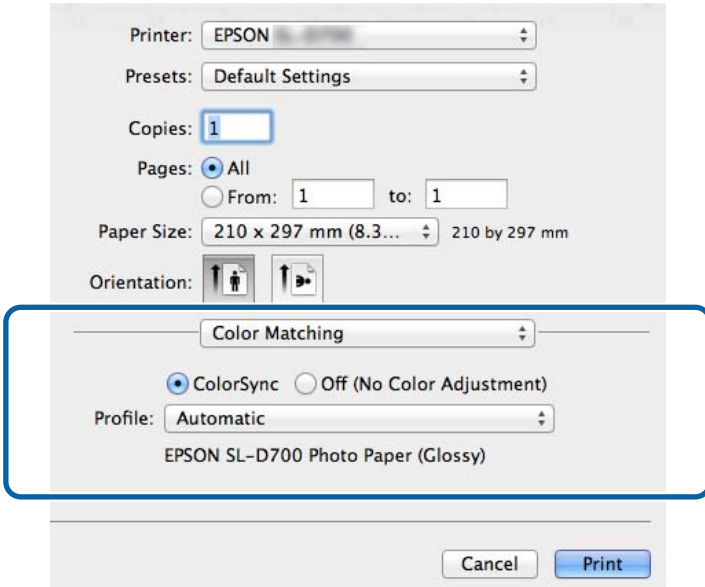

Impostare altre voci in base alle proprie esigenze e poi stampare.

Questo completa questa sezione.

# <span id="page-41-0"></span>**Stampa senza bordi**

È possibile stampare dati immagine senza margini (bordi).

## **Tipi di stampa senza bordi**

Per la stampa senza bordi sono disponibili due metodi: Auto Expand (Espansione automatica) o Retain Size (Mantieni dimensioni originali). Per la stampa senza bordi semplice, si consiglia **Auto Expand (Espansione automatica)**. Per evitare che il driver della stampante ingrandisca l'immagine, si consiglia **Retain Size (Mantieni dimensioni originali)**.

### **Auto Expand (Espansione automatica)**

Il driver stampante ingrandisce i dati di stampa ad un formato leggermente più grande del formato carta e stampa l'immagine ingrandita. Le sezioni che risultano oltre i bordi della carta non vengono stampate, ottenendo così una stampa senza margini.

Usare impostazioni quali il layout di pagina nell'applicazione per impostare le dimensioni dei dati immagine come indicato di seguito.

- ❏ Far corrispondere il formato carta e l'impostazione di pagina per i dati di stampa.
- ❏ Se l'applicazione permette di impostare i margini, impostarli su 0 mm.
- ❏ Rendere i dati immagine dello stesso formato della carta.

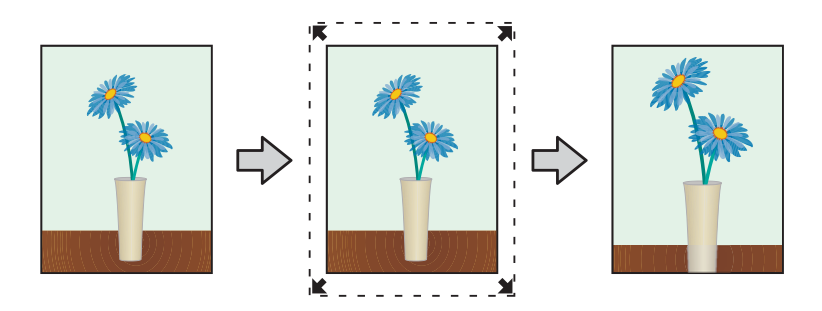

### **Retain Size (Mantieni dimensioni originali)**

Nell'applicazione, creare i dati di stampa più grandi rispetto al formato carta in modo da ottenere la stampa senza margini. Il driver della stampante non ingrandisce i dati dell'immagine. Usare impostazioni quali il layout di pagina nell'applicazione per impostare le dimensioni dei dati immagine come indicato di seguito.

- ❏ Impostare le pagine in modo che siano 1,69 mm più larghe su tutti i lati rispetto al formato della carta da stampare.
- ❏ Se l'applicazione permette di impostare i margini, impostarli su 0 mm.
- ❏ Rendere i dati immagine dello stesso formato della carta.

<span id="page-42-0"></span>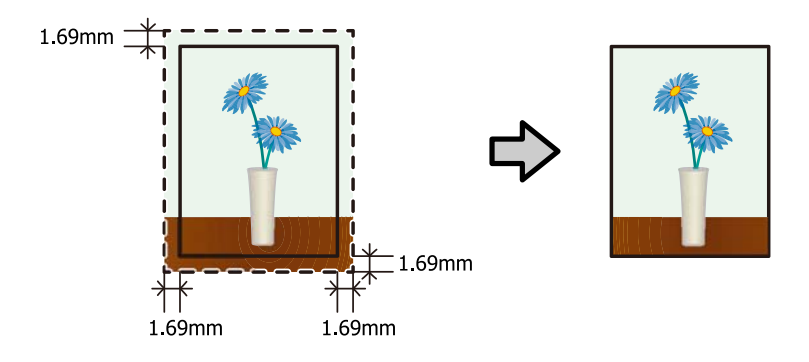

## **Procedura di impostazione**

## **Windows**

A Visualizzare la schermata **Main (Principale)** del driver stampante.

U["Schermata delle impostazioni \(Windows\)" a pagina 13](#page-12-0)

B Nella schermata **Main (Principale)**, specificare le voci necessarie come **Paper Type (Tipo di carta)** e **Paper Size (Formato carta)**.

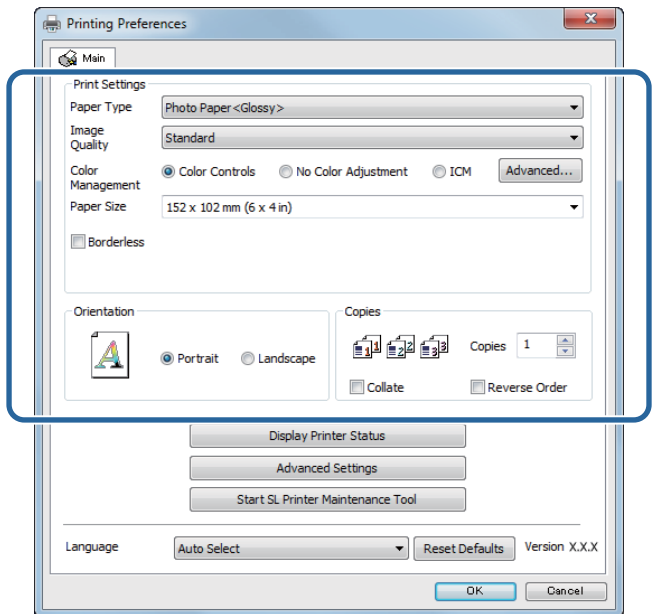

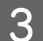

Selezionare Borderless (Senza margini).

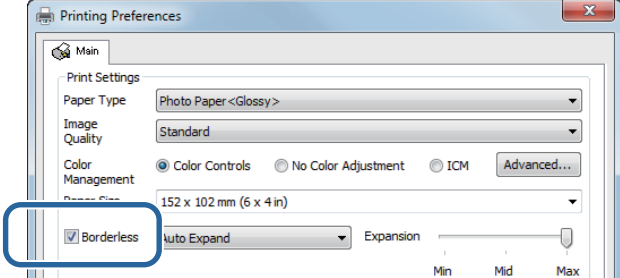

D Consente di scegliere il metodo di stampa senza margini tra **Auto Expand (Espansione automatica)** e **Retain Size (Mantieni dimensioni originali)**.

Quando viene selezionata l'opzione **Auto Expand (Espansione automatica)**, regolare la barra di scorrimento per definire il valore di ingrandimento.

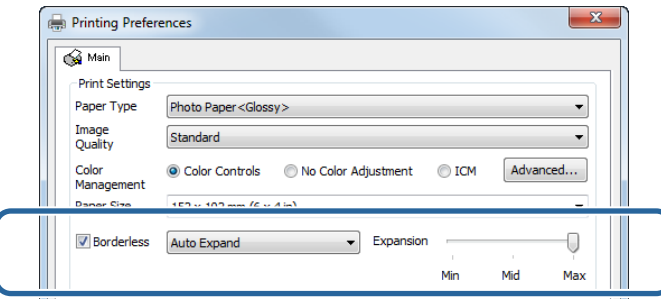

#### *Nota:*

*Spostando l'indicatore verso Mid (Med) o Min, il valore di ingrandimento dell'immagine diminuisce. Di conseguenza, alcuni margini potrebbero apparire in corrispondenza dei bordi della carta a seconda della carta e dell'ambiente di stampa.*

E Impostare altre voci in base alle proprie esigenze e poi stampare.

Questo completa la sezione.

## **Mac**

A Visualizzare la schermata **Main (Principale)** del driver stampante.

U["Schermata delle impostazioni \(Mac\)" a pagina 17](#page-16-0)

B Selezionare le dimensioni di stampa e il metodo di stampa senza margini in Paper Size (Dimensioni).

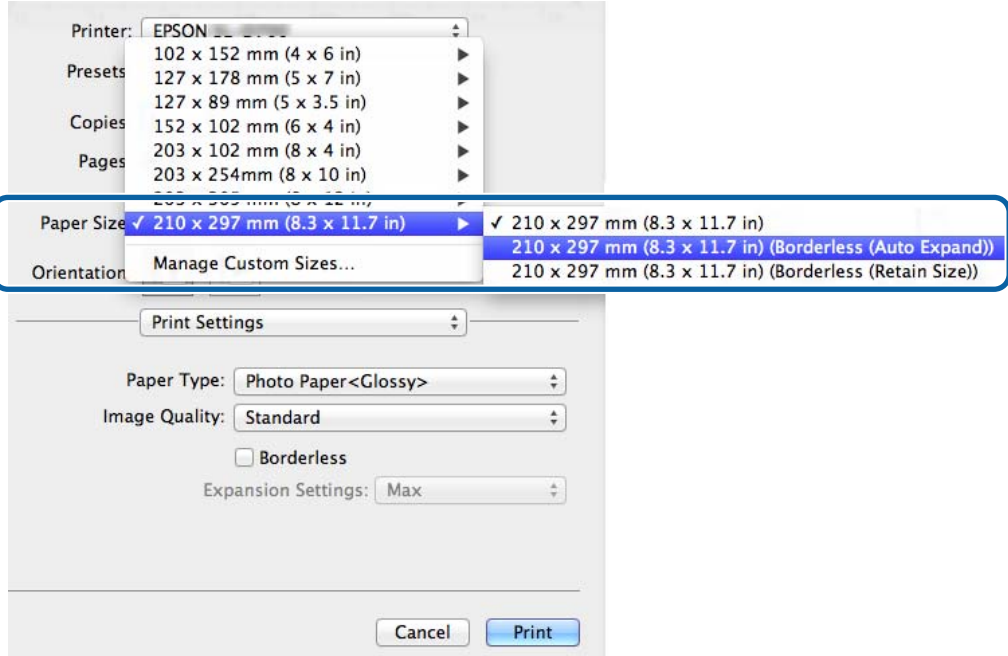

Quando viene selezionata l'opzione **Auto Expand (Espansione automatica)** in Paper Size (Dimensioni), è necessario definire il valore di ingrandimento.

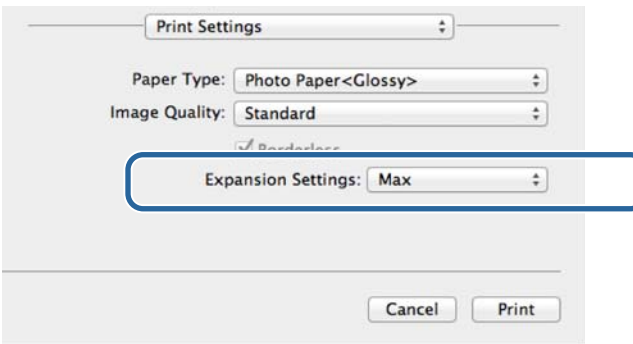

)

#### *Nota:*

*Spostando l'indicatore verso Mid (Med) o Min, il valore di ingrandimento dell'immagine diminuisce. Di conseguenza, alcuni margini potrebbero apparire in corrispondenza dei bordi della carta a seconda della carta e dell'ambiente di stampa.*

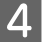

D Impostare altre voci in base alle proprie esigenze e poi stampare.

Questo completa la sezione.

## <span id="page-45-0"></span>**Stampa su carta di formati particolari**

È possibile stampare anche su formati carta non presenti nel driver della stampante. La stampante supporta i formati carta elencati di seguito.

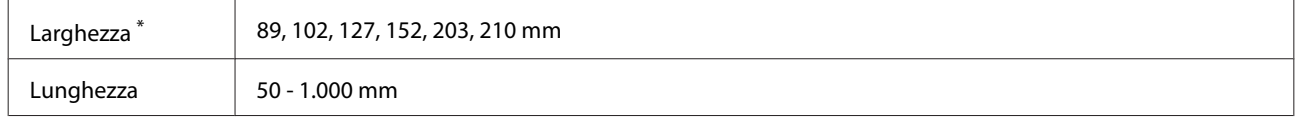

\* Sebbene sia possibile impostare da 89 a 210 mm in Mac, i formati carta non supportati da questa stampante non possono essere stampati correttamente.

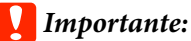

*I formati effettivamente disponibili potrebbero essere limitati dall'applicazione.*

## **Procedura di impostazione**

## **Windows**

A Visualizzare la schermata **Main (Principale)** del driver stampante.

U["Metodi di stampa di base \(Windows\)" a pagina 20](#page-19-0)

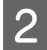

**Principale**), fare clic su **Custom Paper Size... (Formato carta personalizzato...)** .

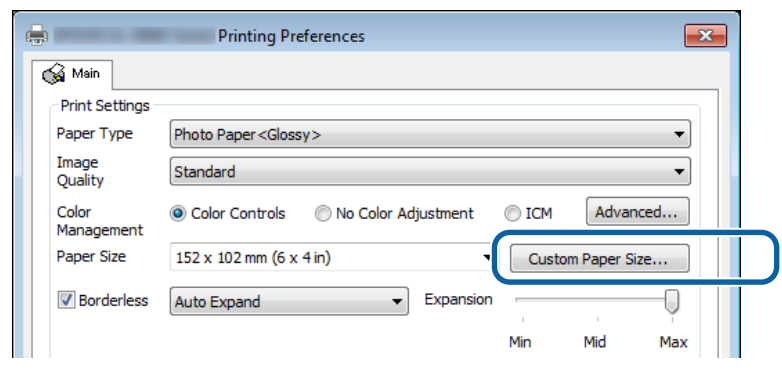

C Nella schermata **User Defined Paper Size (Formato carta definito dall'utente)**, inserire un **Paper Size Name (Nome formato carta)**, quindi impostare il formato carta e fare clic su **Save (Salva)**.

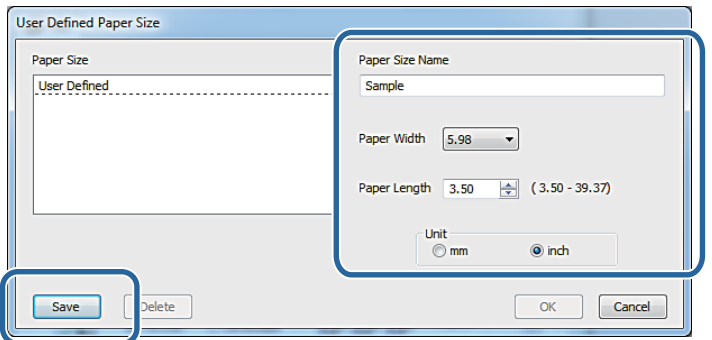

#### *Nota:*

- ❏ *Per modificare il formato registrato, selezionare il nome del formato carta dall'elenco a sinistra.*
- ❏ *Per eliminare un formato carta registrato, selezionare il nome del formato carta dall'elenco a sinistra e fare clic su Delete (Elimina).*
- ❏ *È possibile registrare fino a 30 formati carta.*

## **4** Fare clic su OK.

Il formato inserito nella casella di riepilogo dei formati carta viene registrato.

A questo punto è possibile stampare normalmente.

## **Mac**

A Visualizzare la schermata **Page Setup (Formato di Stampa)** del driver della stampante.

U["Schermata delle impostazioni \(Mac\)" a pagina 17](#page-16-0)

B Selezionare **Manage Custom Sizes (Gestisci dimensioni ad hoc)** da **Paper Size (Dimensioni)**.

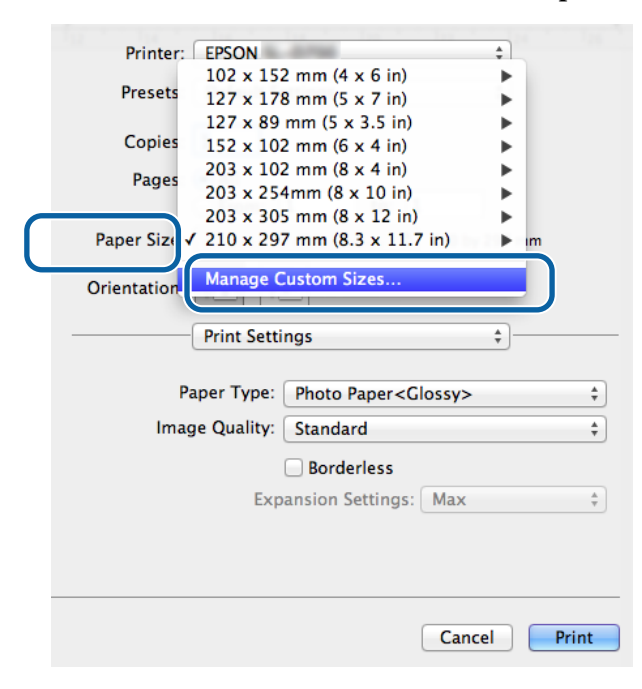

Fare clic su + e inserire il nome del nuovo formato carta.

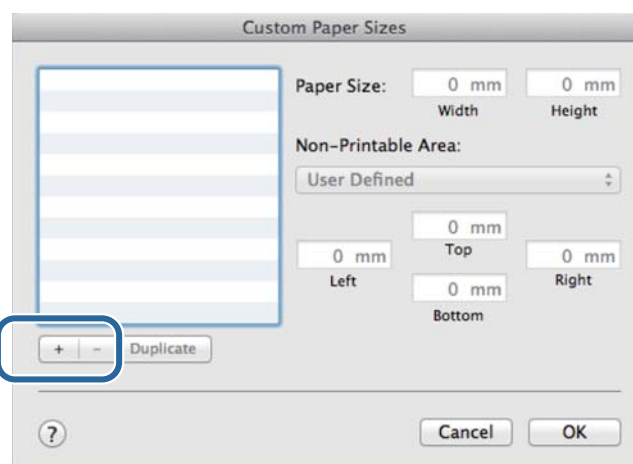

D Inserire i valore di **Width (Larghezza)** e **Height (Altezza)** in **Paper Size (Dimensioni)**, quindi specificare i margini e fare clic su **OK**.

Impostare il formato pagina e i margini per la stampante a seconda del metodo di stampa.

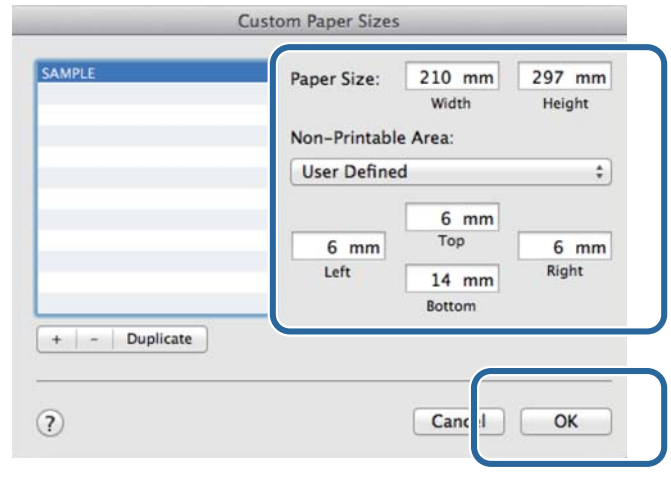

#### *Nota:*

- ❏ *Per modificare un formato carta personalizzato salvato, sceglierne il nome dall'elenco sulla sinistra della schermata Custom Paper Sizes (Formati carta personalizzati).*
- ❏ *Per copiare un formato carta personalizzato salvato, selezionarlo dall'elenco a sinistra e fare clic su Duplicate (Duplica).*
- ❏ *Per eliminare un formato carta personalizzato salvato, selezionarlo nell'elenco a sinistra, quindi fare clic su −.*
- ❏ *L'impostazione di un formato carta personalizzato può variare in base alla versione del sistema operativo. Per ulteriori informazioni, consultare la documentazione del sistema operativo.*

## $\overline{5}$  Fare clic su OK.

È possibile selezionare il formato carta salvato dal menu a comparsa Paper Size (Formato carta).

A questo punto è possibile stampare normalmente.

# <span id="page-48-0"></span>**Risoluzione dei problemi**

*Nota:*

*Per problemi non relativi al server della stampante, fare riferimento alla "Guida all'uso".*

U *"Guida all'uso" - "Risoluzione dei problemi"*

# **Quando è visualizzato un messaggio di errore**

Quando viene visualizzato un messaggio di errore, fare riferimento alla soluzione visualizzata su schermo e seguire la procedura descritta.

# <span id="page-49-0"></span>**Non è possibile stampare (perché la stampante non funziona)**

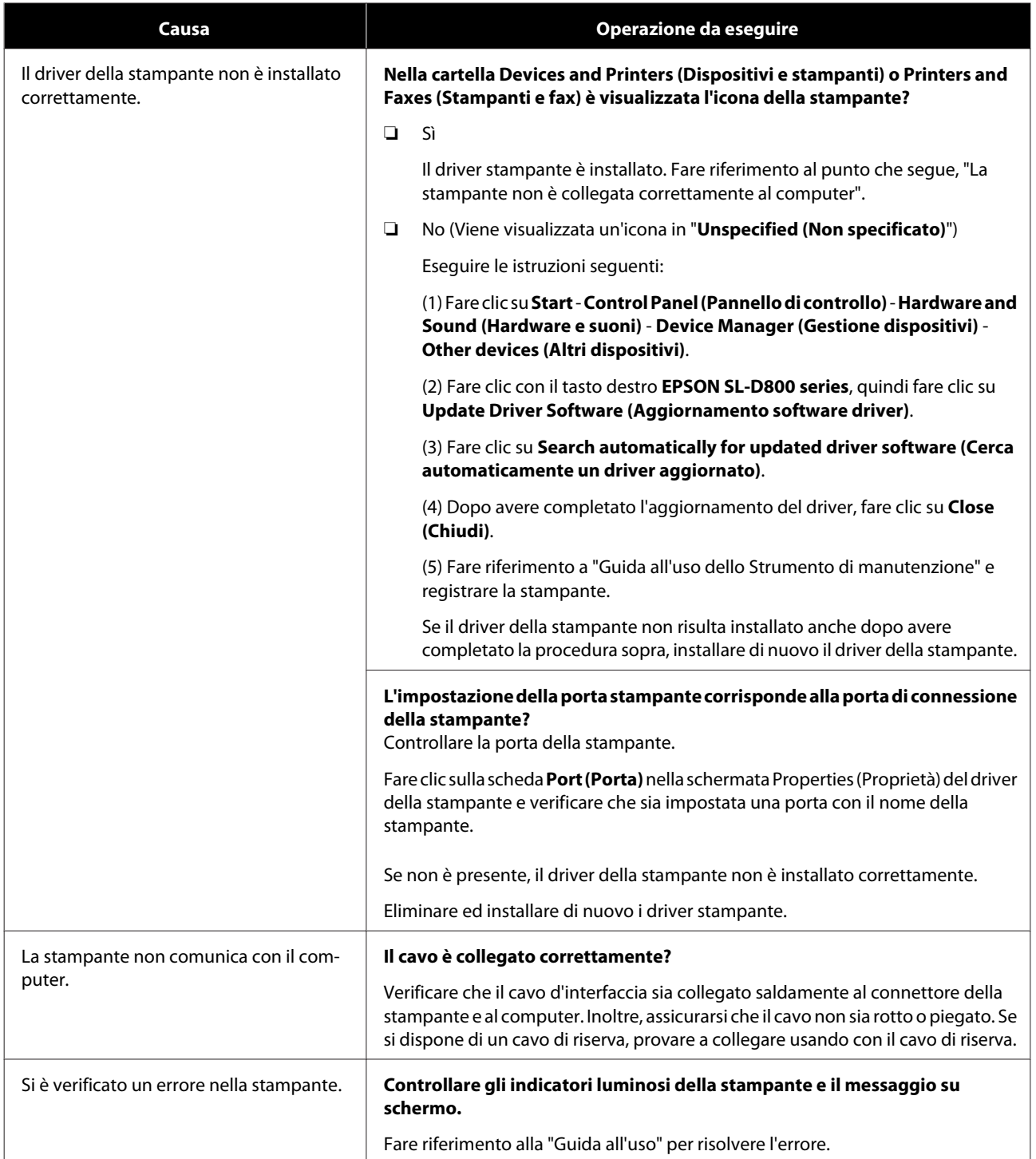

## **Risoluzione dei problemi**

<span id="page-50-0"></span>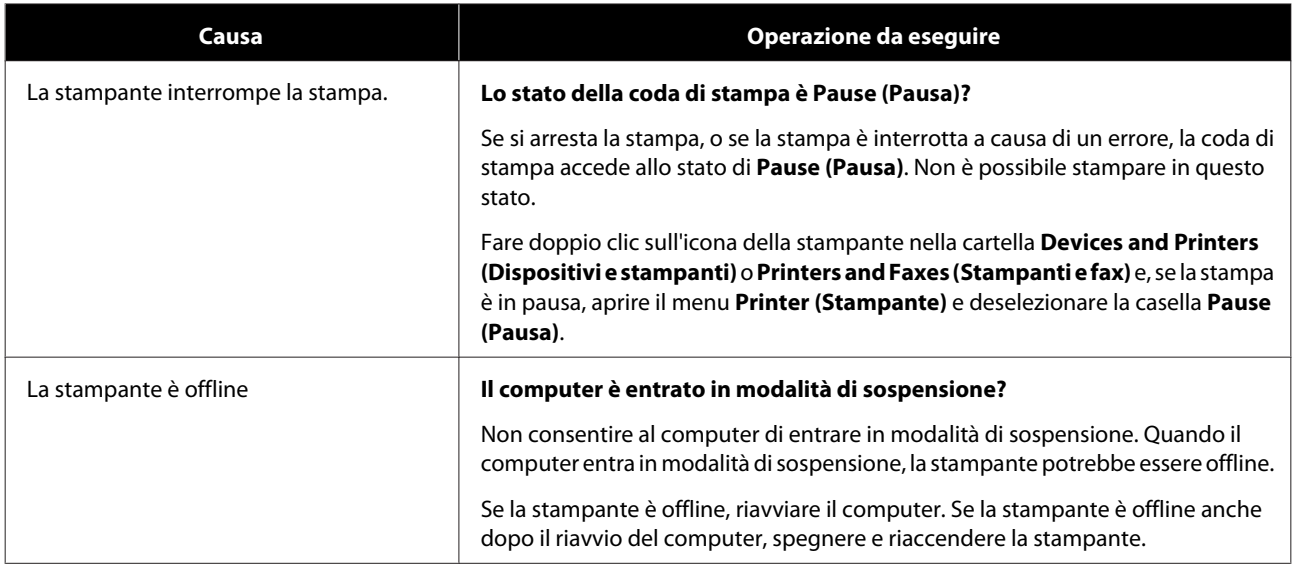

# **La stampante sembra stampare, ma non stampa**

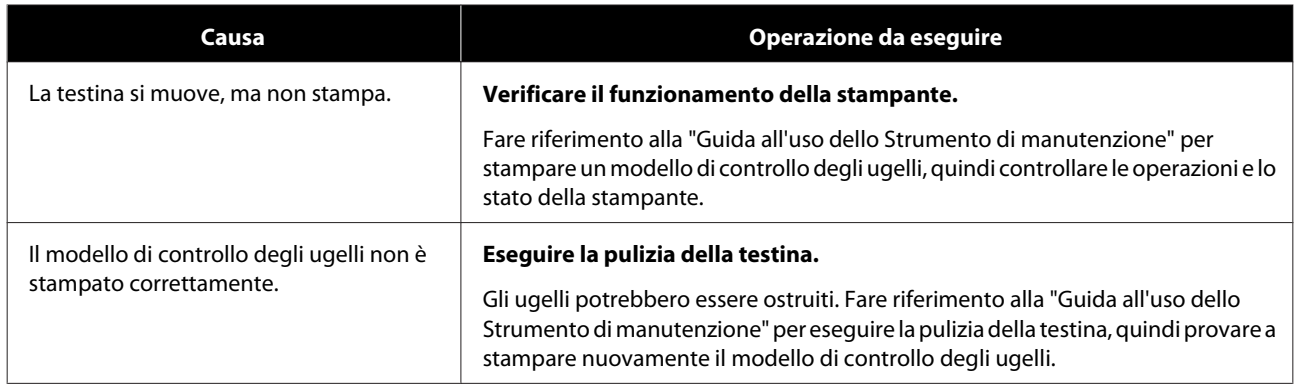

# **Problemi con qualità di stampa/risultati di stampa**

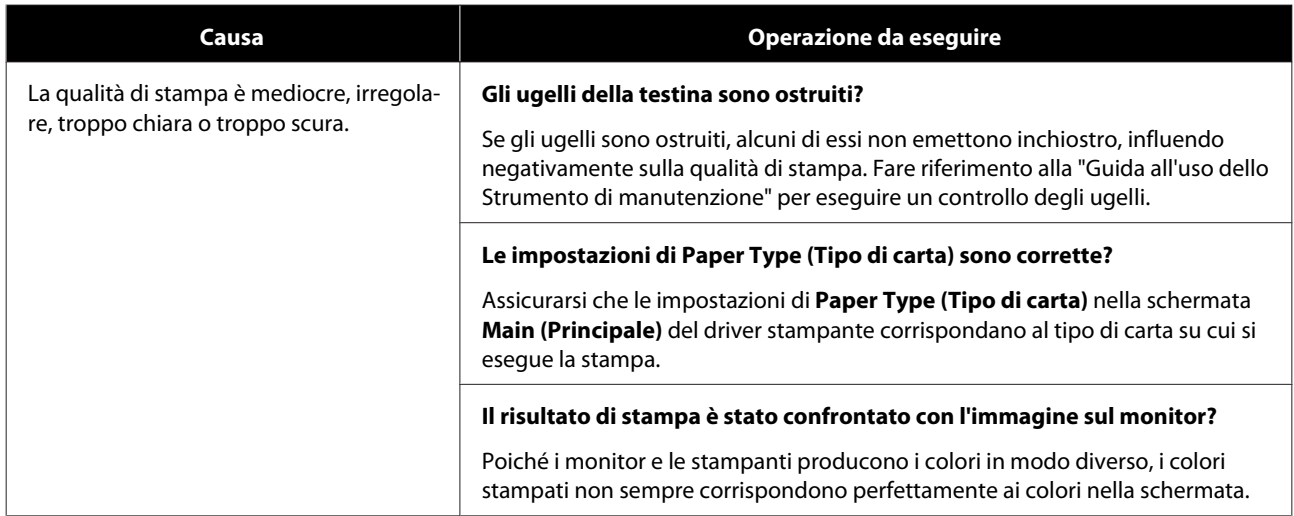

## **Risoluzione dei problemi**

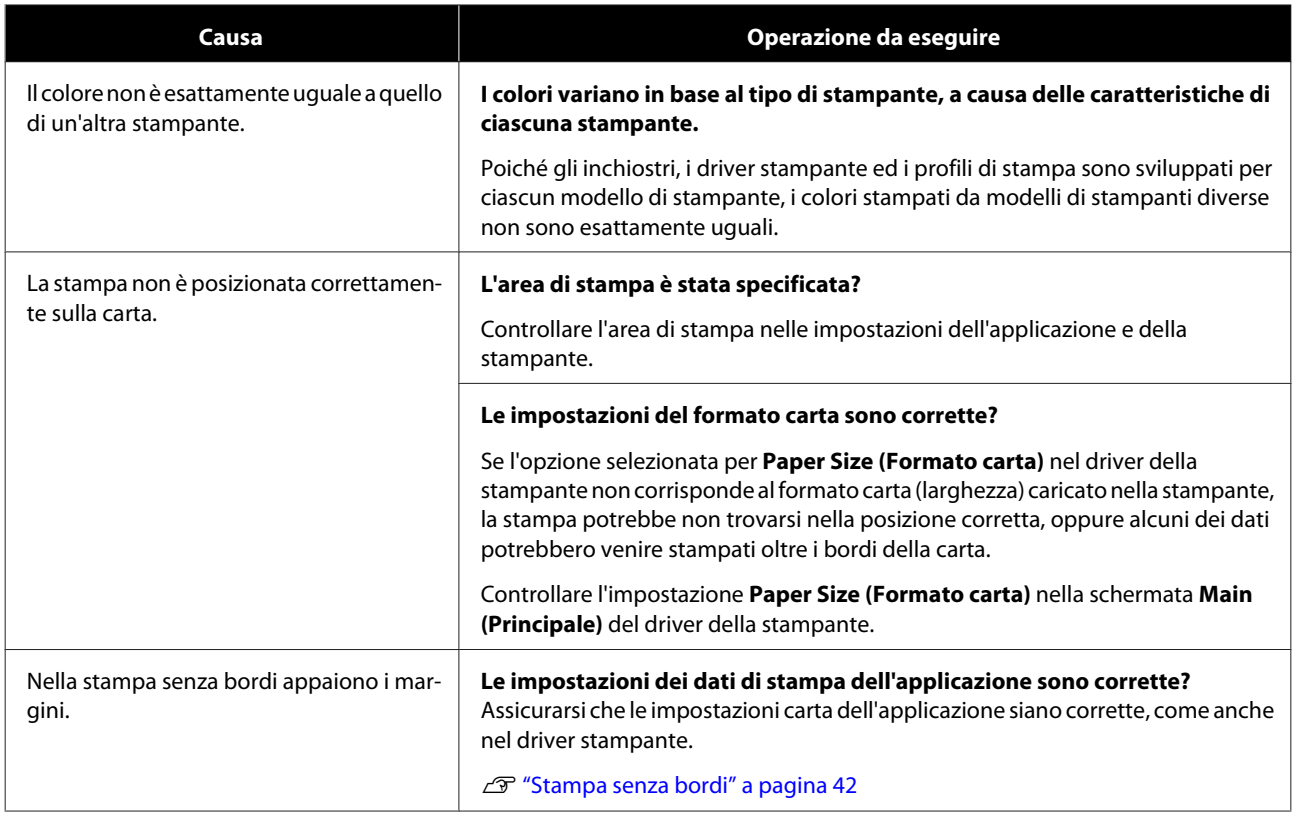

# <span id="page-52-0"></span>**Aggiornamento del driver della stampante (Windows)**

Attenersi alla procedura che segue per aggiornare il driver della stampante.

## c*Importante:*

- ❏ *Collegare tutte le stampanti e accenderle.*
- ❏ *È necessario accedere come utente con privilegi amministrativi.*
- ❏ *Se viene chiesta una password amministratore o di confermare, inserire la password e continuare con l'operazione.*

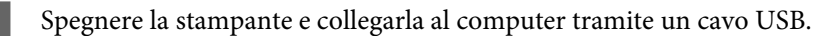

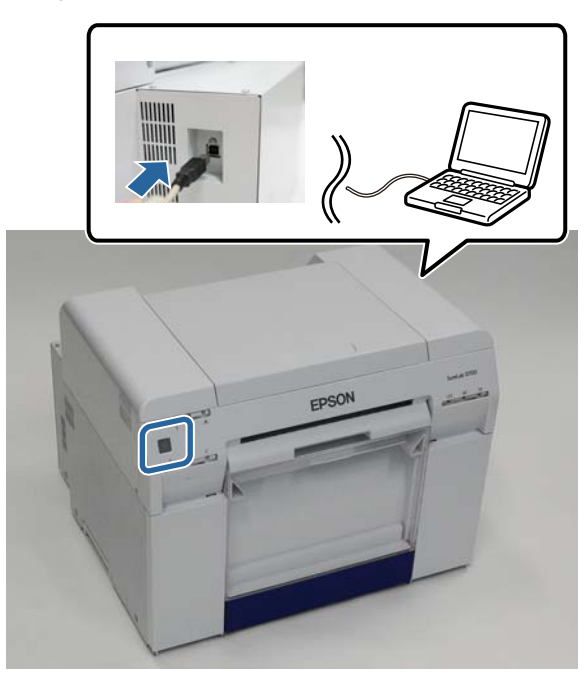

B Inserire il disco del software e fare doppio clic su Setup.exe nella cartella **SystemApplication** - **Windows**.

Quando viene visualizzata la schermata seguente, fare clic su Yes (Sì).

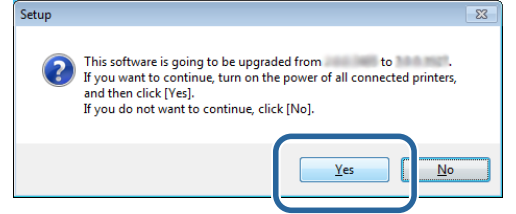

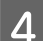

Seguire le istruzioni su schermo per effettuare l'installazione.

## **Aggiornamento del driver della stampante (Windows)**

E Una volta completata l'installazione del driver della stampante, aggiornare le informazioni relative alla carta (i dati verranno memorizzati in un file Tipo di carta utilizzabile dalla stampante).

Eseguire le istruzioni da 4 a 10 in "Installazione del driver stampante (Windows)".

U["Installazione del driver della stampante \(Windows\)" a pagina 6](#page-5-0)

# <span id="page-54-0"></span>**Aggiornamento del driver della stampante (Mac)**

Seguire la stessa procedura utilizzata per installare il driver della stampante.

 $\mathscr{D}$  ["Installazione del driver della stampante \(Mac\)" a pagina 10](#page-9-0)

**Disinstallazione del driver della stampante (Windows)**

# <span id="page-55-0"></span>**Disinstallazione del driver della stampante (Windows)**

#### *Nota:*

- ❏ *È necessario accedere come utente con privilegi amministrativi.*
- ❏ *In Windows 7/Windows 8, se viene chiesto di inserire una password amministratore o di confermare, inserire la password e continuare con l'operazione.*

A Dal **Control Panel (Pannello di controllo)** fare clic su **Uninstall program (Disinstalla programma)** (o **Add or remove programs (Installazione applicazioni)**).

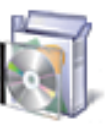

Programs

Uninstall a program

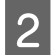

B Selezionare "EPSON SL-D800 Series Software" come software da disinstallare, quindi fare clic su **Uninstall (Disinstalla)** (o **Del (Canc)**).

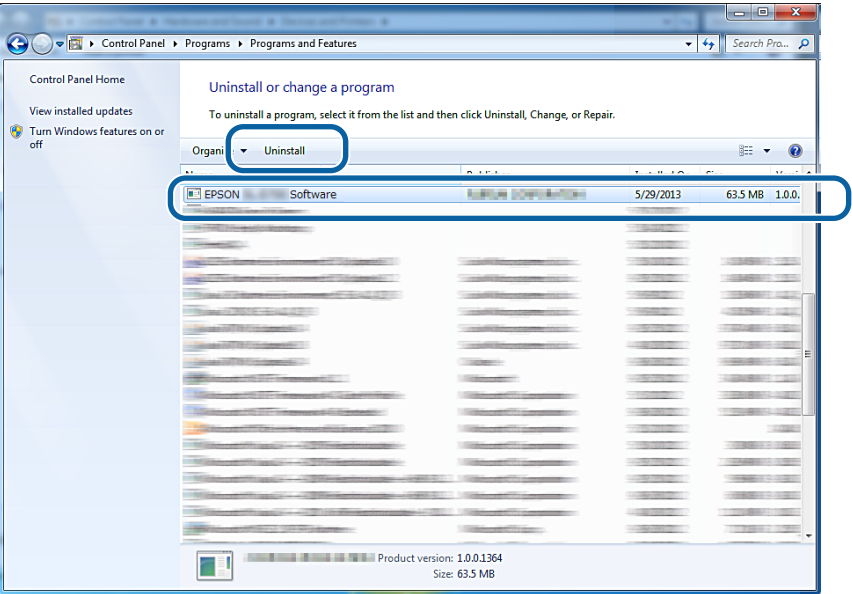

Seguire le istruzioni su schermo per continuare.

Quando viene visualizzato il messaggio di conferma dell'eliminazione, fare clic su **Yes (Sì)**. Insieme al driver della stampante viene rimosso anche lo Strumento di manutenzione.

Riavviare il computer se si sta installando di nuovo il driver stampante.

# <span id="page-56-0"></span>**Disinstallazione del driver della stampante (Mac)**

Per disinstallare il driver della stampante, utilizzare il programma di disinstallazione.

### **Download del programma di disinstallazione.**

Scaricare il programma di disinstallazione dal sito Web di Epson.

<http://www.epson.com/>

#### **Procedura**

Utilizzo del programma di disinstallazione Seguire le istruzioni fornite nel sito Web di Epson.